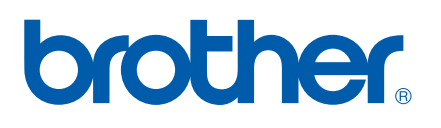

Funciones de fax de Internet y fax a servidor

# GUÍA DEL USUARIO EN RED

MFC-7440N MFC-7840N MFC-7840W

Brother Solutions Center ([http://solutions.brother.com\)](http://solutions.brother.com) es su punto de referencia para todas las necesidades de impresión. Descargue los controladores y utilidades más recientes para su equipo, lea las preguntas más frecuentes y obtenga consejos para la solución de problemas o conozca las soluciones de impresión especiales.

Nota: no todos los modelos están disponibles en todos los países.

# **Definiciones de advertencias, precauciones y notas**

A lo largo de esta Guía del usuario se utiliza el siguiente icono:

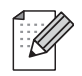

Las notas le indican cómo responder a una situación que surja o le proporcionan sugerencias sobre el funcionamiento con otras características.

# <span id="page-1-0"></span>**Marcas comerciales**

Brother y el logotipo de Brother son marcas registradas, y BRAdmin Light y BRAdmin Professional son marcas comerciales de Brother Industries, Ltd.

UNIX es una marca registrada de The Open Group.

Macintosh es una marca comercial registrada de Apple Inc.

Windows Vista es una marca comercial registrada o marca comercial de Microsoft Corporation en Estados Unidos y otros países.

Microsoft, Windows, Windows Server y Outlook son marcas comerciales registradas de Microsoft Corporation en Estados Unidos y/o en otros países.

SecureEasySetup y el logotipo de SecureEasySetup son marcas comerciales o marcas comerciales registradas de Broadcom Corporation.

Todos los demás términos, nombres de marcas y productos mencionados en esta Guía del usuario son marcas registradas o marcas comerciales de sus respectivos titulares.

# **Compilación y aviso de publicación**

Este manual se ha compilado y editado bajo la supervisión de Brother Industries Ltd. e incluye las descripciones y especificaciones más actualizadas del producto.

El contenido de este manual y las especificaciones de este producto están sujetos a modificación sin previo aviso.

Brother se reserva el derecho de modificar sin previo aviso las especificaciones y materiales aquí contenidos y no asumirá responsabilidad alguna por daños de cualquier índole (incluyendo daños derivados) producidos al basarse en el material presentado, incluyendo (aunque su enumeración no debe interpretarse como una limitación) los errores tipográficos y de otra naturaleza contenidos en la publicación.

©2008 Brother Industries Ltd.

# **NOTA IMPORTANTE**

- Este producto sólo está aprobado para su uso en el país donde se ha realizado la compra. No utilice este producto fuera del país donde se ha realizado la compra, ya que puede infringir la normativa eléctrica y para las comunicaciones inalámbricas de ese país.
- Windows<sup>®</sup> XP en este documento representa Windows<sup>®</sup> XP Professional, Windows<sup>®</sup> XP Professional x64 Edition y Windows® XP Home Edition.
- Windows<sup>®</sup> Server 2003 en este documento representa Windows<sup>®</sup> Server 2003 y Windows<sup>®</sup> Server 2003 x64 Edition. Visite Brother Solutions Center [\(http://solutions.brother.com\)](http://solutions.brother.com) para obtener más información sobre la compatibilidad con Windows® Server 2003 x64 Edition.

# **Números de Brother**

#### **IMPORTANTE**

Para obtener asistencia técnica y de funcionamiento, debe llamar al país donde adquirió el equipo. Las llamadas deben realizarse *desde dentro* del país.

# **Para el Servicio de asistencia al usuario**

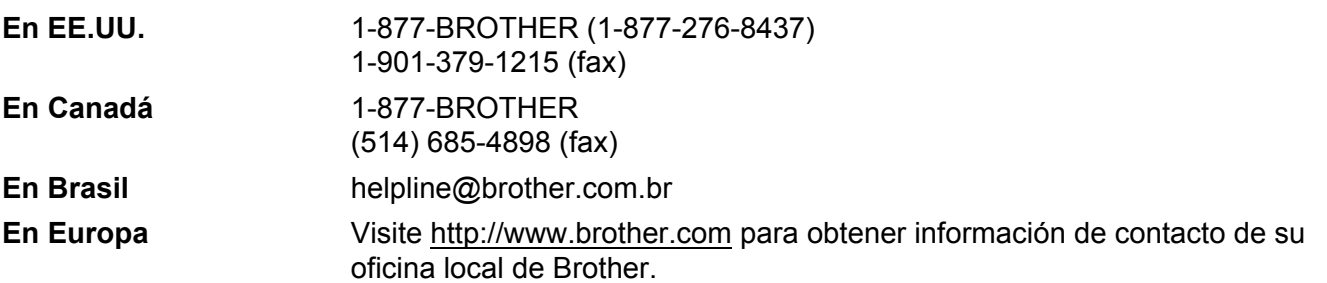

Ubicador de centros de reparación (EE.UU.)

Si desea saber la ubicación de un centro de servicio técnico autorizado de Brother, llame al 1-877- BROTHER (1-877-276-8437).

Ubicador de centros de reparación (Canadá)

Si desea saber la ubicación de un centro de servicio técnico autorizado de Brother, llame al 1-877- BROTHER.

Si desea enviar cualquier comentario o sugerencia, escríbanos a:

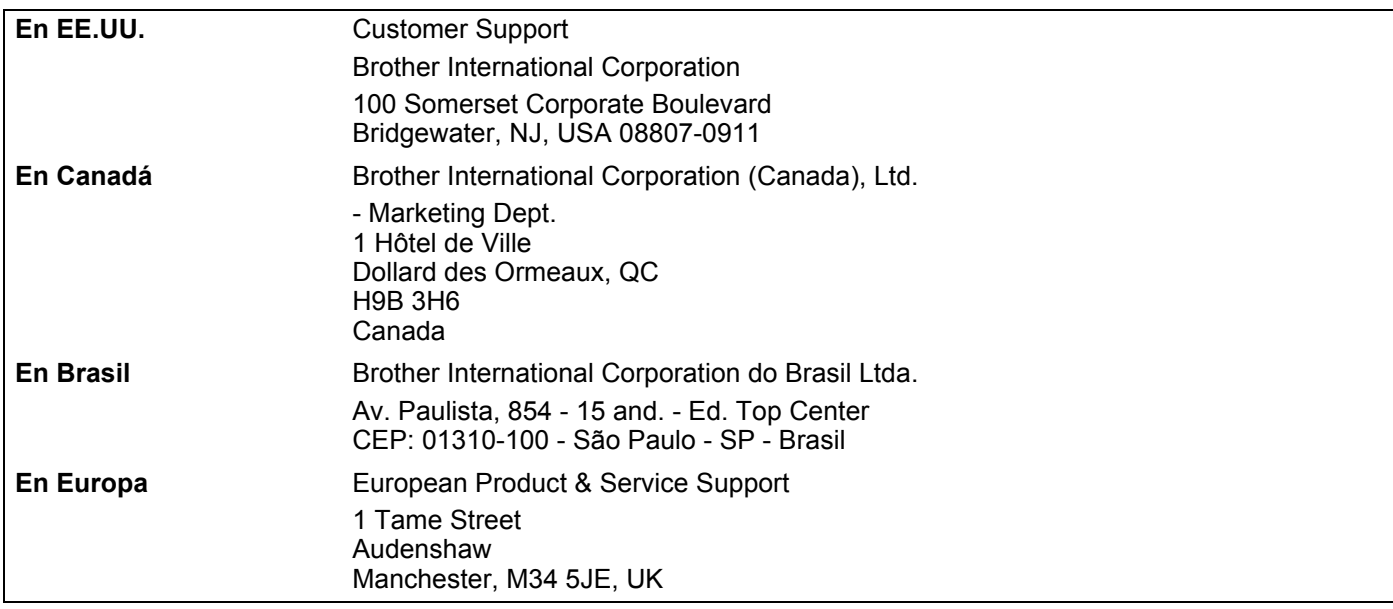

# **Dirección de Internet**

Sitio web global de Brother: <http://www.brother.com>

Para preguntas más frecuentes (FAQ), asistencia de productos, actualizaciones de controladores y utilidades:<http://solutions.brother.com>

# <span id="page-4-0"></span>**Realizar pedidos de accesorios y consumibles**

**En EE.UU.:** 1-877-552-MALL (1-877-552-6255)

1-800-947-1445 (fax)

**<http://www.brothermall.com>**

**En Canadá:** 1-877-BROTHER

**<http://www.brother.ca>**

# Tabla de contenido

#### $1 \quad$ Fax de Internet

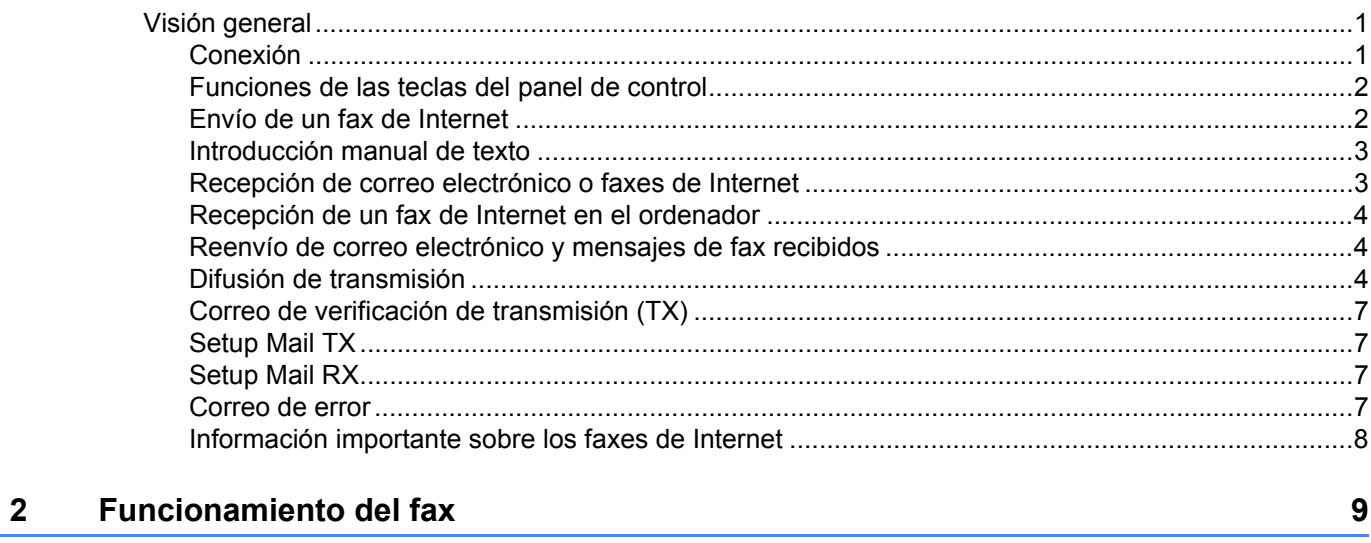

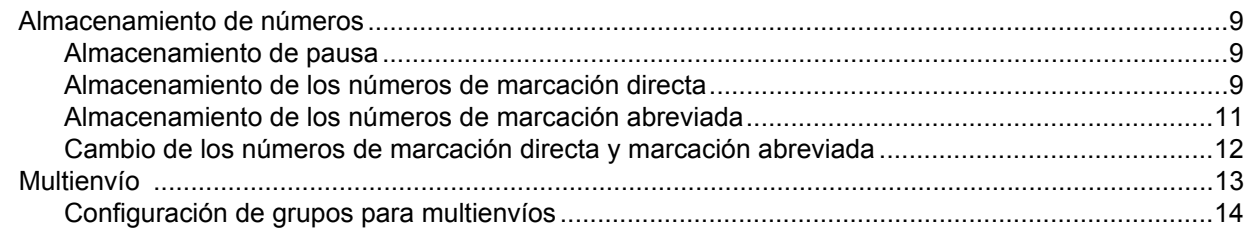

#### Configuración del panel de control  $\mathbf{3}$

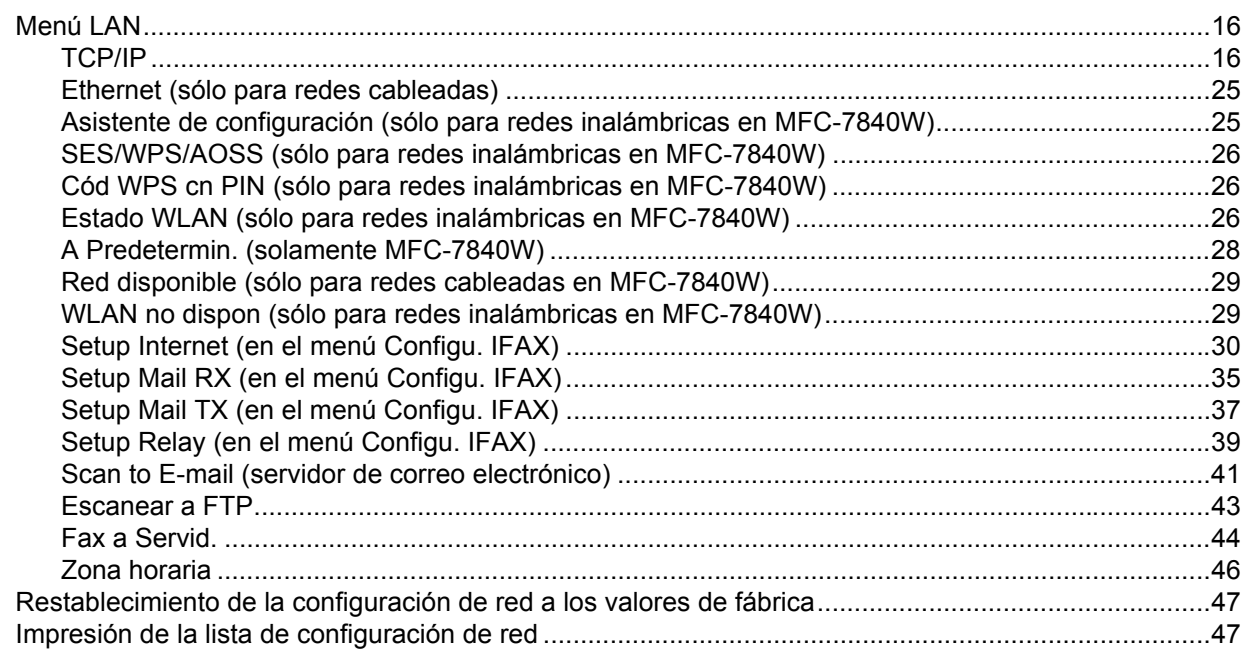

16

 $\mathbf{1}$ 

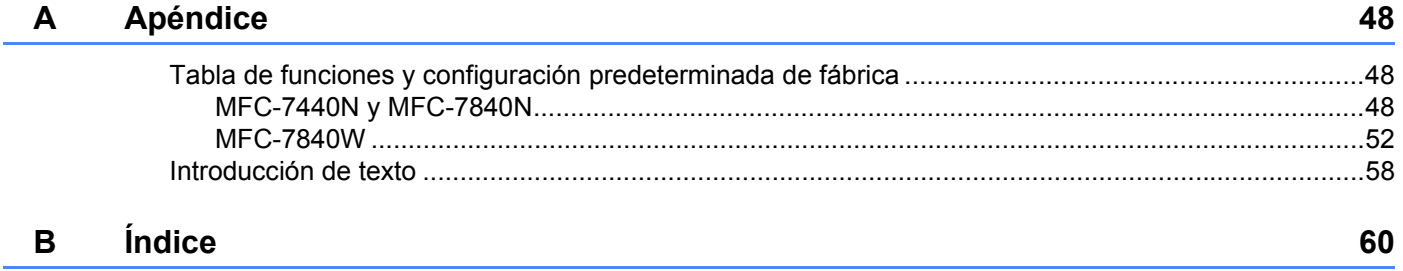

<span id="page-7-0"></span>**Fax de Internet** 

# <span id="page-7-1"></span>**Visión general <sup>1</sup>**

**1**

Los faxes de Internet (IFAX) le permiten enviar y recibir documentos de fax utilizando Internet como mecanismo de transporte. Los documentos se transmiten en mensajes de correo electrónico como archivos adjuntos en formato TIFF-F. Esto significa que los ordenadores también pueden recibir y enviar documentos siempre que tengan instalada una aplicación que pueda generar y ver archivos en formato TIFF-F. Puede utilizar cualquier visor TIFF-F. Cualquier documento enviado a través del equipo se convertirá automáticamente al formato TIFF-F. Si desea enviar y recibir mensajes con el equipo, la aplicación de correo electrónico del ordenador debe admitir el formato MIME.

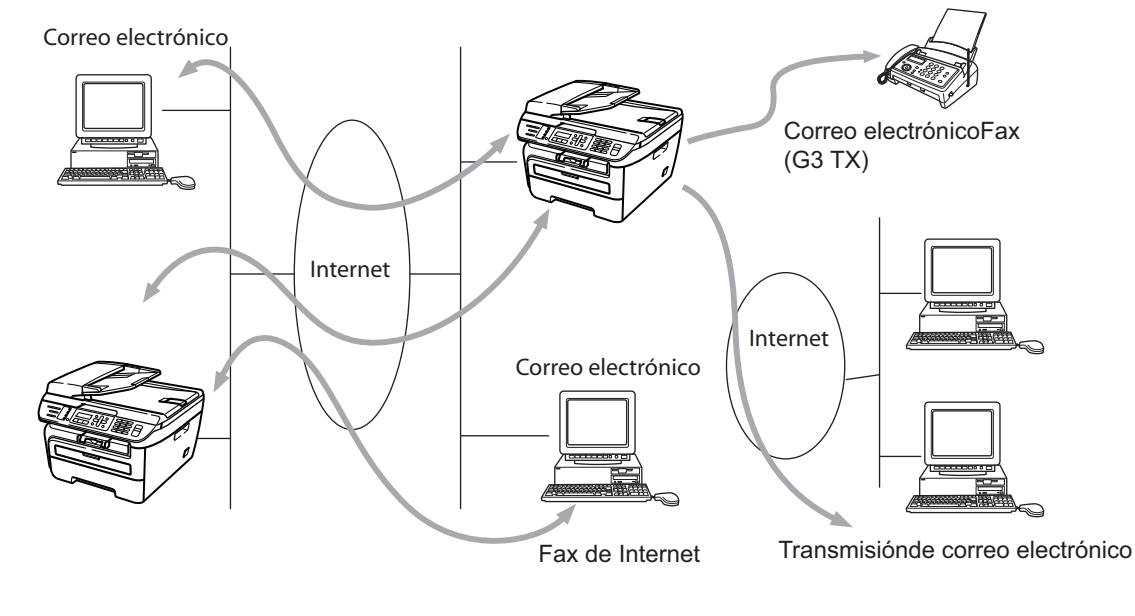

# **Nota**

Fax de Internet sólo está disponible en blanco y negro.

# <span id="page-7-2"></span>**Conexión <sup>1</sup>**

Antes de enviar o recibir un fax de Internet, debe configurar el equipo Brother para comunicarse con la red y el servidor de correo. Debe garantizar que dispone de lo siguiente: una dirección IP correctamente configurada para el equipo, una dirección de correo electrónico para el equipo, la dirección IP del servidores (o servidores) de correo, el nombre del buzón y la contraseña del equipo Brother. Si no está seguro de alguno de estos elementos, póngase en contacto con el administrador del sistema. Para obtener detalles sobre cómo configurar esta información, consulte *[Setup Internet \(en el menú Configu. IFAX\)](#page-36-0)* en la página 30.

# <span id="page-8-0"></span>**Funciones de las teclas del panel de control <sup>1</sup>**

#### **Shift + 1 <sup>1</sup>**

Se utiliza para cambiar el modo de entrada. Puede utilizar las teclas del teclado numérico como teclas de caracteres alfabéticos estándar.

#### **Teclado numérico <sup>1</sup>**

Se utiliza para introducir caracteres alfabéticos estándar (26 letras), además de @. espacio ! " # % & ' () + / : ; < > = ? [ ] ^ - \$,  $*$  y números.

#### **d o c <sup>1</sup>**

Desplaza el cursor del panel LCD a la izquierda o a la derecha cuando introduce texto.

#### **OK**  $\blacksquare$

Se utiliza para almacenar varios números.

#### **Start 1**

Comienza a transmitir el documento.

#### **Stop/Exit <sup>1</sup>**

Elimina los datos introducidos y detiene el proceso de escaneado o transmisión.

#### **Marcación directa Search/Speed Dial <sup>1</sup>**

Estas funciones se utilizan del mismo modo que en equipos convencionales. Sin embargo, tenga en cuenta que no se puede utilizar la marcación en cadena para las direcciones de correo electrónico.

#### **Shift + Start <sup>1</sup>**

Se utiliza para recibir correo electrónico de un servidor POP3 manualmente.

### <span id="page-8-1"></span>**Envío de un fax de Internet <sup>1</sup>**

El envío de un fax de Internet sigue el mismo procedimiento que el envío de un fax normal. Si ya ha programado las direcciones de los equipos de fax de Internet de destino como números de marcación directa o marcación abreviada, puede enviar el fax de Internet cargando el documento en el equipo; utilice la tecla Fax **Resolution** para establecer la resolución preferida, seleccione un número de marcación abreviada o marcación directa y pulse **Start**.

Si desea introducir manualmente la dirección del fax de Internet, cargue el documento en el equipo y pulse **Shift** y **1** de forma simultánea para cambiar al modo de marcación "alfabética".

Para introducir manualmente la dirección de fax de Internet, consulte *[Introducción de texto](#page-64-0)* en la página 58.

# <span id="page-9-0"></span>**Introducción manual de texto <sup>1</sup>**

Pulse **Shift** y **1** simultáneamente para cambiar al modo de marcación "alfabética".

Puede utilizar el teclado numérico para introducir la dirección de correo electrónico. Para obtener más información, consulte *[Introducción de texto](#page-64-0)* en la página 58.

Tenga en cuenta que también puede conectarse al equipo mediante un navegador web y almacenar la información de la dirección de correo electrónico en un número de marcación abreviada o marcación directa por medio de la Administración basada en web. Para obtener más información sobre la Administración basada en web, consulte la Guía del usuario en red incluida en el CD-ROM suministrado con el equipo.

A medida que introduzca una dirección de fax de Internet, ésta aparecerá carácter por carácter en el panel LCD. Si especifica más de 16 caracteres, el panel LCD desplazará el nombre a la izquierda, carácter por carácter. Puede introducir hasta 60 caracteres.

Pulse **Start** para enviar el documento.

Después de escanear el documento, se transmitirá automáticamente al equipo de fax de Internet de destino a través del servidor SMTP. Si desea cancelar la operación de envío, pulse el botón **Stop/Exit** durante el escaneado. Después de finalizar la transmisión, el equipo volverá al modo de espera.

Algunos servidores de correo electrónico no permiten que se envíen documentos de correo electrónico grandes (el administrador del sistema establece a menudo un límite al tamaño máximo del correo electrónico). Si esta función está activada, el equipo mostrará Sin memoria cuando intente enviar documentos de correo electrónico que tengan un tamaño superior a 1 Mbyte. El documento no se enviará y se imprimirá un informe de error. Deberá dividir el documento que vaya a enviar en documentos más pequeños que el servidor de correo acepte. (Para su información, un documento de 42 páginas basado en el gráfico de pruebas ITU-T número 1 tiene un tamaño de aproximadamente 1 Mbyte.)

# <span id="page-9-1"></span>**Recepción de correo electrónico o faxes de Internet <sup>1</sup>**

Existen dos maneras de recibir mensajes de correo electrónico:

- Recepción POP3 (de forma manual)
- Recepción POP3 a intervalos regulares

Al utilizar la recepción POP3, el equipo debe sondear el servidor de correo electrónico para recibir los trabajos de impresión. Este sondeo puede producirse a intervalos definidos (por ejemplo, puede configurar que el equipo sondee el servidor de correo electrónico a intervalos de 10 minutos) o puede sondear manualmente el servidor pulsando los botones **Shift** + **Start**.

Si el equipo empieza a recibir trabajos de impresión de correo electrónico, el panel LCD reflejará esta actividad. Por ejemplo, aparecerá Recibiendo en el panel LCD, seguido de xx Correo(S). Si pulsa los botones **Shift** + **Start** para sondear manualmente el servidor de correo electrónico para ver si hay trabajos de impresión de correo electrónico y no hay ningún documento de correo a la espera de ser impreso, aparecerá No Hay correo en el panel LCD del equipo durante dos segundos.

Si el equipo se queda sin papel mientras se reciben datos, los datos recibidos se mantendrán en la memoria del equipo. Estos datos se imprimirán automáticamente cuando se vuelva a introducir papel en el equipo. (En equipos de Europa, Asia y Oceanía, debe Si la Recepcn.memo.)

Si el correo recibido no tiene formato de texto simple o un archivo adjunto no tiene el formato TIFF-F, se imprimirá el siguiente mensaje de error: "FORMATO DE FICHERO ADJUNTO NO SOPORTADO. NOMBRE DE FICHERO:XXXXXX.doc". Si el correo recibido es demasiado grande, se imprimirá el siguiente mensaje de error: "FICHERO E-MAIL DEMASIADO GRANDE". Si Eliminar correo de errores de recepción POP está activado (de forma predeterminada), se eliminará automáticamente el mensaje de error del servidor de correo electrónico.

# <span id="page-10-0"></span>**Recepción de un fax de Internet en el ordenador <sup>1</sup>**

Cuando un ordenador recibe un documento de fax de Internet, el documento se recibe como adjunto a un mensaje de correo que informa al ordenador de que ha recibido un documento de un fax de Internet. Esto se notifica en el campo Asunto del mensaje de correo recibido.

Si el ordenador al que desea enviar un documento no está ejecutando el sistema operativo Windows<sup>®</sup> 2000/XP, Windows Server<sup>®</sup> 2003 o Windows Vista<sup>®</sup>, informe al propietario del ordenador de que debe instalar algún software que permita ver archivos TIFF-F.

# <span id="page-10-1"></span>**Reenvío de correo electrónico y mensajes de fax recibidos <sup>1</sup>**

Puede reenviar mensajes de correo electrónico o de fax estándar recibidos a otra dirección de correo electrónico o equipo de fax. Los mensajes recibidos pueden reenviarse por correo electrónico a un ordenador o a un fax de Internet. También pueden reenviarse por las líneas telefónicas convencionales a otro equipo.

La configuración puede activarse mediante navegadores web o a través del panel delantero del equipo. Los pasos para configurar el reenvío de faxes se pueden consultar en la Guía del usuario suministrada con el equipo.

Consulte la Guía del usuario incluida con el equipo para comprobar si se admite esta función.

# <span id="page-10-2"></span>**Difusión de transmisión <sup>1</sup>**

Esta función permite al equipo Brother recibir un documento a través de Internet y luego transmitirlo a otros equipos de fax a través de las líneas telefónicas convencionales.

Si desea utilizar el equipo como un dispositivo de difusión de transmisión, debe especificar el nombre de dominio de confianza para el equipo; en otras palabras, la parte del nombre que se encuentra después del símbolo "@".

Un dominio de confianza hace referencia a la dirección de correo electrónico. Por ejemplo, si la dirección de la otra persona es juan@brother.com, identificaremos el dominio como brother.com. Si la dirección de correo electrónico es jose@brother.co.uk, identificaremos el dominio como brother.co.uk.

Tenga cuidado al seleccionar el dominio de confianza, ya que cualquier usuario en un dominio de confianza podrá enviar una difusión de transmisión. Puede registrar hasta 10 nombres de dominio.

Las difusiones de transmisiones pueden admitir la transmisión de un documento a un máximo de 48 equipos de fax utilizando las líneas telefónicas convencionales.

### **Difusión de transmisiones desde un equipo <sup>1</sup>**

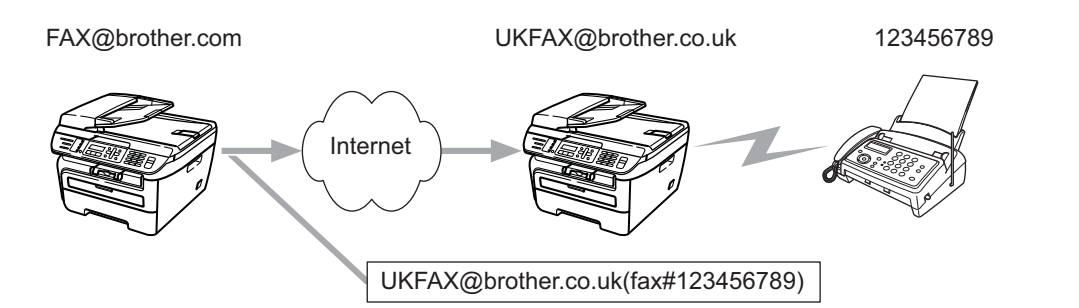

En este ejemplo, su equipo tiene la dirección de correo electrónico FAX@brother.com; cuando desee enviar un documento desde este equipo a otro equipo en Inglaterra con la dirección de correo electrónico UKFAX@brother.co.uk, este equipo reenviará el documento a un equipo de fax estándar a través de una línea telefónica convencional. Si su dirección de correo electrónico es FAX@brother.com, deberá configurar el nombre de dominio de confianza brother.com en el equipo en Inglaterra que difundirá el documento al equipo de fax convencional. Si no introduce la información del nombre de dominio, el equipo que está a medio camino (el equipo que difundirá el documento) no confiará en los trabajos de Internet que reciba desde el equipo en el dominio @brother.com.

Después de establecer el dominio de confianza, podrá enviar el documento desde su equipo, [es decir, FAX@brother.com] introduciendo la dirección de correo electrónico del equipo que reenviará el documento [es decir, UKFAX@brother.co.uk], seguido del número de teléfono del fax que recibirá el documento. A continuación se muestra un ejemplo sobre el modo de introducir la dirección de correo electrónico y el número de teléfono.

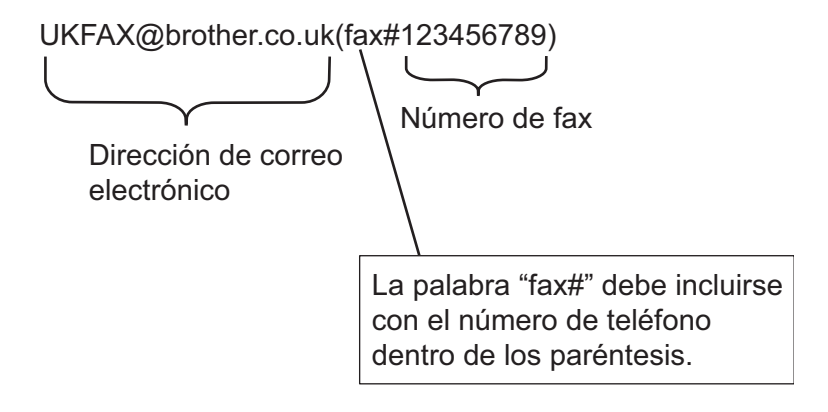

### **Envío a varios números de teléfono: <sup>1</sup>**

Si desea que el documento se transmita a más de un equipo de fax estándar, puede introducir la dirección utilizando el siguiente método:

- Introduzca el número de teléfono del primer equipo de fax UKFAX@brother.co.uk(fax#123).
- b Pulse **OK**.
- Introduzca el número de teléfono del segundo equipo de fax UKFAX@brother.co.uk(fax#456).
- Pulse Start.

### **Difusión de transmisiones desde un ordenador <sup>1</sup>**

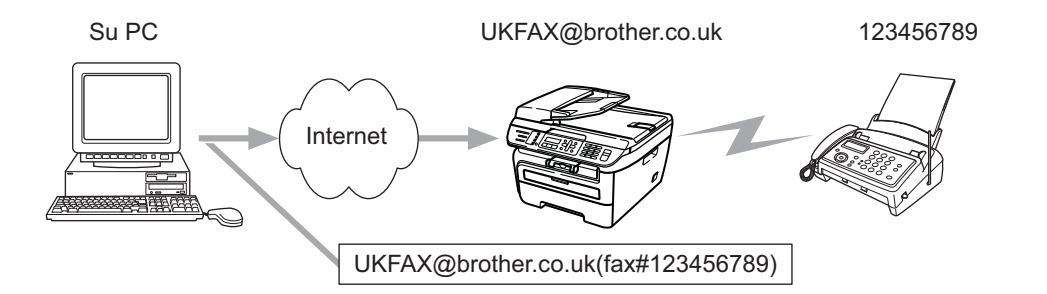

También puede enviar correo electrónico desde el ordenador y transmitirlo a un equipo de fax convencional. El método para introducir el número de teléfono del equipo de fax convencional que recibirá el correo electrónico transmitido variará dependiendo de la aplicación de correo que esté utilizando. A continuación se muestran algunos ejemplos de aplicaciones de correo:

Algunas aplicaciones de correo electrónico no admiten el envío de varios números de teléfono. Si su aplicación de correo electrónico no admite varios números de teléfono, sólo podrá transmitir a un equipo de fax a la vez.

Introduzca la dirección del equipo de transmisión y el número de teléfono del fax en el campo "Para" utilizando el mismo método que se empleó en el envío desde un equipo.

UKFAX@brother.co.uk(fax#123456789)

# **Microsoft® Outlook®: <sup>1</sup>**

En Microsoft® Outlook® 97 o superior, la información de la dirección debe introducirse en la libreta de direcciones del siguiente modo:

Nombre: fax#123456789

Dirección de correo electrónico: UKFAX@brother.co.uk

# <span id="page-13-0"></span>**Correo de verificación de transmisión (TX) <sup>1</sup>**

El correo de verificación de transmisión admite dos funciones independientes. El correo de verificación del envío le permite solicitar una notificación de la estación receptora informando sobre la recepción y el procesamiento del fax de Internet o el correo electrónico. El correo de verificación de la recepción le permite devolver un informe predeterminado a la estación emisora después de recibir y procesar correctamente un fax de Internet o un correo electrónico.

Para utilizar esta función, debe configurar la opción Notificación en las opciones Setup Mail RX y Setup Mail TX.

# <span id="page-13-1"></span>**Setup Mail TX**

Puede establecer la opción Notificación de la opción Setup Mail TX como Si o como No. Cuando se establece como Si, se envía un campo de información adicional con los datos de imagen. Este campo se denomina "MDN".

MDN (Notificación de disposición de correo):

Este campo solicita el estado del mensaje de fax de Internet o correo electrónico después de la entrega por medio del sistema de transporte SMTP (protocolo de transferencia de envío de correo). Una vez que el mensaje haya llegado a la estación receptora, se utilizarán estos datos cuando el equipo o el usuario lea o imprima el fax de Internet o el correo electrónico recibido. Por ejemplo, si se abre el mensaje para leerlo o se imprime, la estación receptora devolverá una notificación al usuario o equipo emisor original.

La estación receptora debe admitir el campo MDN para poder enviar un informe de notificación; si no es así, se ignorará la solicitud.

# <span id="page-13-2"></span>**Setup Mail RX**

Existen tres configuraciones posibles para esta opción: Si, MDN o No.

#### **Notificación de recepción** "Si"

Cuando se establece como "Si", se devuelve un mensaje fijo a la estación emisora para indicar que el mensaje se ha recibido y procesado correctamente. Estos mensajes fijos dependen de la operación solicitada por la estación emisora.

Los mensajes de informe son del tipo siguiente:

SUCCESS: (correcto) Received From <dirección de correo electrónico>

#### **Notificación de recepción** "MDN"

Cuando se establece como "MDN", se devuelve un informe como el descrito anteriormente a la estación emisora si dicha estación envió el campo "MDN" para solicitar confirmación.

#### **Notificación de recepción** "No"

La opción No desactiva todas las formas de notificación de recepción, de modo que no se enviará ningún mensaje a la estación emisora, independientemente de la solicitud.

# <span id="page-13-3"></span>**Correo de error <sup>1</sup>**

Si hay un error en la entrega de correo mientras se envía un fax de Internet, el servidor de correo devolverá un mensaje de error al equipo y se imprimirá dicho mensaje. Si hay un error al recibir el correo, se imprimirá un mensaje de error (por ejemplo: "El mensaje enviado al equipo no tenía el formato TIFF-F.").

# <span id="page-14-0"></span>**Información importante sobre los faxes de Internet <sup>1</sup>**

La comunicación a través de fax de Internet en un sistema LAN es básicamente idéntica a la comunicación a través de correo electrónico; sin embargo, es diferente de la comunicación a través de fax en líneas telefónicas convencionales. A continuación se ofrece información importante relativa al uso del fax de Internet:

- Algunos factores como la ubicación del receptor, la estructura del sistema LAN y la carga del circuito (como Internet) pueden provocar que el sistema emplee mucho tiempo en devolver un correo de error. (Normalmente de 20 a 30 segundos.)
- En el caso de una transmisión por Internet, debido a su bajo nivel de seguridad, recomendamos que utilice las líneas telefónicas convencionales para enviar documentos confidenciales.
- Si el sistema de correo del receptor no es compatible con el formato MIME, no podrá transmitir un documento al receptor. Dependiendo del servidor del receptor, pueden darse casos en los que no se devuelva el correo de error.
- Si los datos de imagen de un documento tienen un tamaño excesivo, existe la posibilidad de que la transmisión no se realice correctamente.
- No es posible cambiar la fuente o el tamaño de los caracteres del correo de Internet recibido.

# <span id="page-15-0"></span>**Funcionamiento del fax <sup>2</sup>**

Puede seguir las instrucciones de la Guía del usuario suministrada con el equipo para saber cómo puede utilizar el equipo como un fax después de instalar el software de fax de Internet. En este capítulo se explican algunas operaciones exclusivas de los equipos con capacidad de fax de Internet.

# <span id="page-15-1"></span>**Almacenamiento de números <sup>2</sup>**

Puede configurar el equipo para realizar los siguientes tipos de marcación simplificada: marcación directa, marcación abreviada y grupos para multienvío de faxes. También puede especificar la resolución predeterminada para cada número de marcación directa y de marcación abreviada. Si marca un número de llamada rápida, en el panel LCD aparece el nombre, si está almacenado, o el número. Un perfil de escaneado también se puede almacenar junto con el número de fax.

Si se produce un corte de corriente eléctrica, los números de llamada rápida guardados en la memoria no se perderán.

Un perfil de escaneado contiene las configuraciones de resolución y otras configuraciones de escaneado que selecciona cuando almacena un número.

# <span id="page-15-2"></span>**Almacenamiento de pausa <sup>2</sup>**

Pulse **Redial/Pause** para insertar una pausa de 3,5-segundos o 2,8-segundos (en Reino Unido e Irlanda) entre números. Puede pulsar **Redial/Pause** tantas veces como sea necesario para aumentar la duración de la pausa.

# <span id="page-15-3"></span>**Almacenamiento de los números de marcación directa <sup>2</sup>**

El equipo dispone de 4 teclas de marcación directa donde puede almacenar 8 números de teléfono o fax para una marcación automática. Para acceder a los números del 5 al 8, mantenga pulsado **Shift** mientras pulsa la tecla de marcación directa correspondiente.

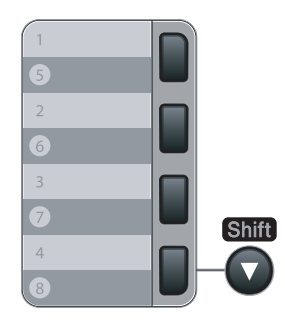

a Pulse **Menu**, **2**, **3**, **1**.

Marcado rápido 1.Una pulsación

<span id="page-15-5"></span>2) Pulse la tecla de marcación directa en la que desee almacenar el número.

<span id="page-15-4"></span>**3** Pulse  $\triangle$  o  $\nabla$  para seleccionar  $F/T$ , E-Mail o IFAX. Pulse **OK**.

4 Seleccione una de las siguientes opciones:

Introduzca el número (hasta 20 caracteres) si ha seleccionado  $F/T$ .

Pulse **OK**.

Introduzca la dirección de correo electrónico (hasta 60 caracteres) si ha seleccionado  $E-Ma11$  o IFAX. Utilice la tabla incluida en *[Introducción de texto](#page-64-0)* en la página 58 para ayudarle a introducir letras.

Pulse **OK**.

# **Nota**

Si ha seleccionado E-Mail y guarda la dirección de correo electrónico, sólo puede utilizar la dirección de correo electrónico cuando se encuentra en el modo Escáner. Si ha seleccionado IFAX y quarda la dirección de correo electrónico, sólo puede utilizar la dirección de correo electrónico cuando se encuentra en el modo Fax.

5 Seleccione una de las siguientes opciones:

- Introduzca el nombre mediante el teclado de marcación (hasta 15 caracteres). Pulse **OK**.
- Pulse **OK** para almacenar el número o la dirección de correo electrónico sin asignarle un nombre.
- <span id="page-16-2"></span>f Si desea guardar una resolución de fax/escaneado junto con el número, seleccione una de las siguientes opciones:
	- Si ha sele[c](#page-15-4)cionado  $F/T$  en  $\bigcirc$ , pulse  $\blacktriangle$  o  $\nabla$  para seleccionar Estándar, Fina, SuperFina o Foto. Pulse OK y luego vaya a **@**.
	- $\blacksquare$  $\blacksquare$  $\blacksquare$  Si ha seleccionado E-Mail en  $\spadesuit$ , pulse  $\blacktriangle$  o  $\blacktriangledown$  para seleccionar Color150ppp, Color300ppp, Color600ppp, Gris100ppp, Gris200ppp, Gris300ppp, ByN200ppp o ByN200x100.

Pulse OK y lue[g](#page-16-1)o vaya a **@**.

 $\blacksquare$  $\blacksquare$  $\blacksquare$  Si ha seleccionado IFAX en  $\spadesuit$ , pulse  $\blacktriangle$  o  $\blacktriangledown$  para seleccionar Estándar, Fina o Foto.

Pulse OK y luego vaya a **@**.

- **Pulse OK** si no desea cambiar la resolución predeterminada. Vaya a **@**.
- <span id="page-16-1"></span>Seleccione una de las siguientes opciones:

Si ha seleccionado Color150ppp, Color300ppp, Color600ppp, Gris100ppp, Gris200ppp o  $Gris300$ ppp en  $\odot$ , seleccione el [f](#page-16-2)ormato de archivo (PDF o JPEG) que se utilizará para enviar al ordenador.

Si ha seleccionado ByN200ppp o ByN200x100 en  $\bigcirc$ , seleccione el [f](#page-16-2)ormato de archivo (TIFF o PDF) que se utilizará para enviar al ordenador. Pulse **OK**.

- <span id="page-16-0"></span>Seleccione una de las siguientes opciones:
	- **Para guardar otro número de marcación directa, vaya a**  $\mathbf{\odot}$  $\mathbf{\odot}$  $\mathbf{\odot}$ **.**
	- Para finalizar el almacenamiento de números de marcación directa, pulse **Stop/Exit**.

#### **Nota**

Cuando proceda al multienvío y haya guardado un perfil de escaneado junto con el número o la dirección de correo electrónico, se aplicará al multienvío el perfil de escaneado de la marcación directa, marcación abreviada o el número de grupo que seleccione primero.

# <span id="page-17-0"></span>**Almacenamiento de los números de marcación abreviada <sup>2</sup>**

Puede almacenar los números utilizados con frecuencia como números de marcación abreviada, para que cuando los marque sólo tenga que pulsar algunas teclas (**Search/Speed Dial**, el número de tres dígitos y **Start**). El equipo puede almacenar 200 números de marcación abreviada (001-200).

#### a Pulse **Menu**, **2**, **3**, **2**.

Marcado rápido 2.M. abreviado

- <span id="page-17-3"></span>2) Use el teclado de marcación para introducir un número de marcación abreviada de tres dígitos (001-200). Pulse **OK**.
- <span id="page-17-1"></span>**3** Pulse  $\triangle$  o  $\nabla$  para seleccionar  $F/T$ , E-Mail o IFAX. Pulse **OK**.
- 4 Seleccione una de las siguientes opciones:
	- Introduzca el número (hasta 20 caracteres) si ha seleccionado  $F/T$ .

Pulse **OK**.

■ Introduzca la dirección de correo electrónico (hasta 60 caracteres) si ha seleccionado E-Mail o IFAX. Utilice la tabla en *[Introducción de texto](#page-64-0)* en la página 58 para ayudarle a introducir letras.

Pulse **OK**.

# **Nota**

Si ha seleccionado E-Mail y guarda la dirección de correo electrónico, sólo puede utilizar la dirección de correo electrónico cuando se encuentra en el modo Escáner. Si ha seleccionado IFAX y guarda la dirección de correo electrónico, sólo puede utilizar la dirección de correo electrónico cuando se encuentra en el modo Fax.

5 Seleccione una de las siguientes opciones:

Introduzca el nombre mediante el teclado de marcación (hasta 15 caracteres).

Pulse **OK**.

- Pulse **OK** para almacenar el número o la dirección de correo electrónico sin asignarle un nombre.
- <span id="page-17-2"></span>f Si desea guardar una resolución de fax/escaneado junto con el número, seleccione una de las siguientes opciones:
	- Si ha sele[c](#page-17-1)cionado  $F/T$  en  $\bigcirc$ , pulse  $\blacktriangle$  o  $\nabla$  para seleccionar Estándar, Fina, SuperFina o Foto. Pulse **OK** y luego vaya a **@**.
	- $\blacksquare$  $\blacksquare$  $\blacksquare$  Si ha seleccionado E-Mail en  $\spadesuit$ , pulse  $\blacktriangle$  o  $\blacktriangledown$  para seleccionar Color150ppp, Color300ppp, Color600ppp, Gris100ppp, Gris200ppp, Gris300ppp, ByN200ppp o ByN200x100.

Pulse OK y lue[g](#page-18-2)o vaya a **@**.

Si ha sele[c](#page-17-1)cionado IFAX en  $\bigcirc$ , pulse  $\blacktriangle$  o  $\nabla$  para seleccionar Estándar, Fina o Foto.

Pulse OK y luego vaya a **@**.

**Pulse OK** si no desea cambiar la resolución predeterminada. Vaya a **@**.

<span id="page-18-2"></span>7 Seleccione una de las siguientes opciones:

Si ha seleccionado Color150ppp, Color300ppp, Color600ppp, Gris100ppp, Gris200ppp o  $Gris300$ ppp en  $\odot$ , seleccione el [f](#page-17-2)ormato de archivo (PDF o JPEG) que se utilizará para enviar al ordenador.

Si ha seleccionado  $ByN200ppp$  o  $ByN200x100$  en  $\odot$ , seleccione el [f](#page-17-2)ormato de archivo (TIFF o PDF) que se utilizará para enviar al ordenador.

Pulse **OK**.

<span id="page-18-1"></span>8 Seleccione una de las siguientes opciones:

- **Para guardar otro número de marcación a[b](#page-17-3)reviada, vava a**  $\bullet$ **.**
- Para finalizar el almacenamiento de números de marcación abreviada, pulse **Stop/Exit**.

### **Nota**

Cuando proceda al multienvío y haya guardado un perfil de escaneado junto con el número o la dirección de correo electrónico, se aplicará al multienvío el perfil de escaneado de la marcación directa, marcación abreviada o el número de grupo que seleccione primero.

# <span id="page-18-0"></span>**Cambio de los números de marcación directa y marcación abreviada <sup>2</sup>**

Si intenta guardar un número de marcación directa o marcación abreviada sobre un número existente, en el panel LCD aparecerá el nombre o el número que ya queda guardado en ese lugar. Si el equipo tiene una tarea programada o ha configurado un número de reenvío de faxes, el panel LCD le preguntará si desea cambiar el número.

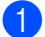

**a** Realice uno de los siguientes pasos:

Para cambiar el número almacenado, pulse **1**.

Para salir sin efectuar ninguna modificación, pulse **2**.

#005:MIKE 1.Modif 2.Salir

- **2** Pulse  $\triangle$  o  $\nabla$  para seleccionar  $F/T$ , E-Mail o IFAX. Pulse **OK**.
- **3** Introduzca un número o carácter nuevo. Pulse **OK**.
- 4) Pulse  $\triangleleft$  o  $\triangleright$  para colocar el cursor debajo del carácter que desee cambiar y, a continuación, pulse **Clear/Back** para borrarlo. Repita esta operación para cada carácter que desee borrar.

# <span id="page-19-0"></span>**Multienvío 2**

La opción multienvío le permite enviar el mismo mensaje de fax a varios números de fax. En un mismo multienvío puede incluir grupos, números de marcación directa y de marcación abreviada, así como un máximo de 50 números marcados manualmente.

Puede hacer multienvío de hasta 258 números diferentes. Esto dependerá de la cantidad de grupos, códigos de acceso o números de tarjeta de crédito almacenados y de la cantidad de faxes diferidos o almacenados que queden en la memoria.

# **Nota**

Utilice **Search/Speed Dial** para seleccionar los números fácilmente.

Asegúrese de que se encuentra en modo Fax

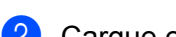

Cargue el documento.

<span id="page-19-1"></span>**3** Introduzca un número.

Pulse **OK**.

Puede utilizar un número de marcación directa, marcación abreviada o grupo, o un número introducido manualmente mediante el teclado de marcación.

4 Repita **@** hasta que haya introdu[c](#page-19-1)ido todos los números de fax que desee incluir en el multienvío.

### **6** Pulse Start.

Una vez concluido el multienvío, el equipo imprimirá un informe que le permitirá saber los resultados.

# **Nota**

- Sólo puede enviar a números IFAX con una resolución Estándar, Fina o Foto.
- Se aplicará al multienvío el perfil de escaneado de la marcación directa, marcación abreviada o el número de grupo que seleccione primero.
- $\cdot$  Si la resolución de fax del número de fax que selecciona primero es  $\texttt{SuperFinal}$ e introduce un número IFAX almacenado, Selec. Est./Fina aparecerá en el panel LCD. Pulse **Resolution** y seleccione Estándar, Fina O Foto y, a continuación, introduzca nuevamente el número IFAX. Si desea introducir otros números, vuelva a  $\bigcirc$  $\bigcirc$  $\bigcirc$ .

# <span id="page-20-0"></span>**Configuración de grupos para multienvíos <sup>2</sup>**

Si a menudo desea enviar el mismo mensaje de fax a varios números de fax, puede configurar un grupo.

Los grupos se almacenan en una tecla de marcación directa o en un número de marcación abreviada. Cada grupo utiliza una tecla de marcación directa o una ubicación de marcación abreviada. En este caso, puede enviar el mensaje de fax a todos los números almacenados en un grupo pulsando una tecla de marcación directa o introduciendo un número de marcación abreviada y, a continuación, seleccionando **Start**.

Antes de poder añadir números a un grupo, es necesario almacenarlos como números de marcación directa o marcación abreviada. Puede configurar hasta 8 grupos pequeños, o bien asignar hasta 207 números a un único grupo grande.

#### a Pulse **Menu**, **2**, **3**, **3**.

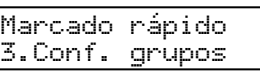

- <span id="page-20-2"></span>b Seleccione una ubicación vacía donde desee guardar el grupo de una de las siguientes maneras:
	- Pulse una tecla de marcación directa.
	- Pulse **Search/Speed Dial** e introduzca el número de marcación abreviada de tres dígitos. Pulse **OK**.
- 3) Utilice el teclado de marcación para introducir el número del grupo (de 01 a 08). Pulse **OK**.
- <span id="page-20-1"></span>4 Pulse  $\triangle$  o  $\nabla$  para seleccionar  $\text{Fax}/\text{IFAX}$  o E-Mail. Pulse **OK**.
- **6** Para añadir los números de marcación directa o marcación abreviada, siga las siguientes instrucciones:
	- Para los números de marcación directa, pulse las teclas de marcación directa una tras otra.
	- Para los números de marcación abreviada, pulse **Search/Speed Dial**, seguido del número de marcación abreviada de tres dígitos.

En el panel LCD aparecerán los números de marcación directa con un  $\star$  y los números de marcación abreviada con un # (por ejemplo,  $*006$ , #009).

**6** Pulse OK cuando haya terminado de añadir los números.

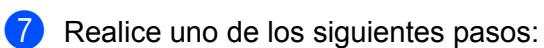

- Introduzca el nombre mediante el teclado de marcación (hasta 15 caracteres). Utilice la tabla en *[Introducción de texto](#page-64-0)* en la página 58 para ayudarle a introducir letras. Pulse **OK**.
- Pulse OK para guardar el grupo sin asignarle un nombre.
- <span id="page-21-2"></span>**8)** Puede guardar una resolución de fax/escaneado junto con el número. Realice uno de los siguientes pasos:
	- Si ha selecciona[d](#page-20-1)o  $Fax/IFAX$  en  $\bigcirc$ , pulse  $\blacktriangle$  o  $\nabla$  para seleccionar Estándar, Fina, SuperFina o Foto.

Pulse OK y luego vaya a  $\omega$ .

 $\blacksquare$  Si ha selecciona[d](#page-20-1)o E-Mail en  $\spadesuit$ , pulse  $\spadesuit$  o  $\spadesuit$  para seleccionar Color150ppp, Color300ppp, Color600ppp, Gris100ppp, Gris200ppp, Gris300ppp, ByN200ppp o ByN200x100.

Pulse OK y luego vaya a  $\odot$ .

■ Pulse OK si no desea cambiar la resolución predeterminada. Vaya a **1**.

# **Nota**

Si ha selecciona[d](#page-20-1)o  $Fax/IFAX$  en  $\bullet$  y ha añadido números de marcación directa y marcación abreviada que están almacenados como 'IFAX', no puede seleccionar SuperFina.

#### <span id="page-21-1"></span><sup>9</sup> Seleccione una de las siguientes opciones:

Si ha seleccionado Color150ppp, Color300ppp, Color600ppp, Gris100ppp, Gris200ppp o  $Gris300$ ppp en  $\odot$ , seleccione el formato de arc[h](#page-21-2)ivo (PDF o JPEG) que se utilizará para enviar al ordenador.

Si [h](#page-21-2)a seleccionado ByN200ppp o ByN200x100 en  $\circled{a}$ , seleccione el formato de archivo (TIFF o PDF) que se utilizará para enviar al ordenador. Pulse **OK**.

<span id="page-21-0"></span>**jo** Realice uno de los siguientes pasos:

- Para almacenar otro grupo para multienvíos. Vaya a  $\bigcirc$  $\bigcirc$  $\bigcirc$ .
- Para terminar de almacenar grupos para multienvíos, pulse **Stop/Exit.**

# **Nota**

El multienvío de faxes sólo está disponible en blanco y negro.

**2**

# <span id="page-22-0"></span>**Configuración del panel de control <sup>3</sup>**

# <span id="page-22-1"></span>**Menú LAN <sup>3</sup>**

Antes de utilizar su producto Brother en un entorno de red, debe configurar los parámetros de TCP/IP.

En este capítulo aprenderá cómo configurar los parámetros de la red utilizando el panel de control, ubicado en la parte delantera del equipo.

Las selecciones del menú LAN del panel de control le permiten configurar el equipo Brother para la configuración de la red. Pulse **Menu** y, a continuación, pulse **a** o **b** para seleccionar LAN. Siga en la selección de menú que desee configurar. Consulte *[Tabla de funciones y configuración predeterminada de fábrica](#page-54-1)* [en la página 48.](#page-54-1)

Tenga en cuenta que el equipo se suministra con las aplicaciones BRAdmin Light y Configuración remota para Windows<sup>®</sup> y Macintosh<sup>®</sup>, que también pueden utilizarse para configurar muchos aspectos de la red.

# <span id="page-22-2"></span>**TCP/IP <sup>3</sup>**

Si conecta el equipo con un cable Ethernet a la red, utilice las selecciones de menú RED ALAMBRADA. Si conecta el equipo a una red Ethernet inalámbrica, utilice las selecciones de menú WLAN.

Este menú incluye diez secciones: BOOT Method, Dirección IP, Máscara Subred, Gateway, Nombre de nodo, WINS config, WINS Server, Servidor DNS, APIPA y IPv6.

# <span id="page-22-5"></span>**BOOT Method <sup>3</sup>**

Esta selección controla el modo en que el equipo obtiene una dirección IP por sí mismo. La configuración predeterminada es Auto.

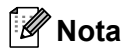

Si no desea que el servidor de impresión se configure a través de DHCP, BOOTP o RARP, deberá establecer BOOT Method en Estático para que el servidor de impresión tenga una dirección IP estática. Esto evitará que el servidor de impresión intente obtener una dirección IP desde cualquiera de estos sistemas. Para cambiar la configuración de BOOT Method, utilice el panel de control del equipo, la utilidad BRAdmin Light, Configuración remota o Administración basada en Web (navegador web).

### **1** Pulse **Menu**.

**Pulse**  $\triangle$  **o**  $\nabla$  **para seleccionar LAN.** Pulse **OK**. (MFC-7440N y MFC-7840N) Vaya a  $\bullet$ . (MFC-7840W) Vaya a  $\bigcirc$  $\bigcirc$  $\bigcirc$ .

<span id="page-22-4"></span>**6** (Solamente MFC-7840W) (En redes cableadas) Pulse **a** o **b** para seleccionar RED ALAMBRADA. (En redes inalámbricas) Pulse **a** o **b** para seleccionar WLAN. Pulse **OK**.

<span id="page-22-3"></span>**4** Pulse **A** o ▼ para seleccionar TCP/IP. Pulse **OK**.

**b** Pulse **A** o **v** para seleccionar BOOT Method. Pulse **OK**.

**6** Pulse **A** o **v** para seleccionar Auto <sup>[1](#page-23-0)</sup>, Estático <sup>2</sup>, RARP <sup>[3](#page-23-2)</sup>, BOOTP <sup>4</sup> o DHCP <sup>5</sup>. Pulse **OK**.

 $\blacksquare$  Si selecciona Auto, RARP, BOOTP o DHCP, vaya a  $\lozenge$  $\lozenge$  $\lozenge$ .

 $\blacksquare$  Si selecciona Estático, vaya a  $\blacksquare$ .

<span id="page-23-4"></span>g Introduzca las veces que el equipo intenta obtener la dirección IP. Le recomendamos que introduzca 3 o más. Pulse **OK**.

<span id="page-23-5"></span>8 Pulse Stop/Exit.

#### <span id="page-23-0"></span>Modo Auto

En este modo, el equipo explorará la red buscando un servidor DHCP, y si puede encontrar uno y dicho servidor DHCP está configurado para asignar una dirección IP al equipo, entonces se utilizará la dirección IP proporcionada por el servidor DHCP. Si no hay un servidor DHCP disponible, el equipo buscará un servidor BOOTP. Si hay un servidor BOOTP disponible y está configurado correctamente, el equipo tomará su dirección IP del servidor BOOTP. Si no hay un servidor BOOTP disponible, el equipo buscará un servidor RARP. Si tampoco responde un servidor RARP, se establece la dirección IP mediante el protocolo APIPA. Después de encender inicialmente el equipo, éste puede tardar unos minutos en explorar la red buscando un servidor.

#### <span id="page-23-1"></span><sup>2</sup> Modo Static

<span id="page-23-7"></span>En este modo, la dirección IP del equipo debe asignarse manualmente. Una vez introducida, la dirección IP queda bloqueada en la dirección asignada.

#### <span id="page-23-2"></span><sup>3</sup> Modo RARP

La dirección IP del servidor de impresión Brother se puede configurar mediante la utilidad Reverse ARP (RARP) del host. Se realiza mediante la edición del archivo /etc/ethers (si no existe este archivo, puede crearlo) con una entrada como la indicada a continuación: ("BRN" a continuación es "BRW" para una red inalámbrica)

00:80:77:31:01:07 BRN008077310107

Donde la primera entrada es la dirección Ethernet del servidor de impresión y la segunda entrada es el nombre del servidor de impresión (el nombre debe coincidir con el que se introdujo en el archivo /etc/hosts ).

Si el centinela RARP no se está ejecutando, ejecútelo (en función del sistema el comando puede ser rarpd, rarpd -a, in.rarpd -a o algo similar; escriba man rarpd o consulte la documentación del sistema para obtener información adicional). Para comprobar que el centinela RARP se está ejecutando en un sistema basado en UNIX<sup>®</sup> de Berkeley, escriba el siguiente comando:

ps -ax | grep -v grep | grep rarpd

Para sistemas basados en UNIX® de AT&T, escriba:

ps -ef | grep -v grep | grep rarpd

<span id="page-23-6"></span>El servidor de impresión Brother tomará la dirección IP del centinela RARP cuando se encienda la impresora.

#### <span id="page-23-3"></span>Modo BOOTP

BOOTP es una alternativa al comando RARP que tiene la ventaja de permitir la configuración de la máscara de subred y de la puerta de acceso. Para poder utilizar BOOTP para configurar la dirección IP, asegúrese de que BOOTP está instalado y activo en el host (debe aparecer en el archivo /etc/services en el host como un servicio real; escriba man bootpd o consulte la documentación del sistema para obtener más información). BOOTP se inicia normalmente a través del archivo /etc/inetd.conf, de manera que deberá activarlo eliminando la "#" situada delante de la entrada de bootp en dicho archivo. Por ejemplo, una entrada BOOTP típica en el archivo /etc/inetd.conf podría ser: #bootp dgram udp wait /usr/etc/bootpd bootpd -i

En función del sistema, esta entrada puede aparecer como "bootps" en lugar de "bootp".

# **Nota**

Para poder activar BOOTP, simplemente utilice un editor para eliminar "#" (si no aparece el carácter "#", es que BOOTP ya está activado). Después edite el archivo de configuración de BOOTP (normalmente llamado /etc/bootptab) e introduzca el nombre, el tipo de red (1 para Ethernet), la dirección Ethernet, la dirección IP, la máscara de subred y la puerta de acceso del servidor de impresión. Desgraciadamente, el formato exacto para realizar esta acción no es estándar, de manera que deberá consultar la documentación del sistema para determinar cómo introducir esta información (muchos sistemas UNIX<sup>®</sup> disponen de ejemplos de plantillas en el archivo bootptab que se pueden utilizar como referencia). Algunos ejemplos de las entradas más comunes de /etc/bootptab son: ("BRN" a continuación es "BRW" para una red

```
inalámbrica).
BRN008077310107 1 00:80:77:31:01:07 192.168.1.2
y:
BRN008077310107:ht=ethernet:ha=008077310107:\
ip=192.168.1.2:
```
Algunas implementaciones de software del host de BOOTP no responderán a las solicitudes de BOOTP si no se ha incluido un nombre de archivo de descarga en el archivo de configuración. Si éste es el caso, cree un archivo nulo en el host y especifique el nombre de este archivo y su ruta en el archivo de configuración.

<span id="page-24-1"></span>De la misma forma que con el comando RARP, el servidor de impresión tomará su dirección IP del servidor BOOTP al encender la impresora.

<span id="page-24-0"></span><sup>5</sup> Modo DHCP

El Protocolo de configuración dinámica de host (DHCP) es uno de los diversos mecanismos automatizados para la asignación de direcciones IP. Si dispone de un servidor DHCP en la red (normalmente una red UNIX<sup>®</sup>, Windows<sup>®</sup> 2000/XP, Windows Vista<sup>®</sup>), el servidor de impresión obtendrá de forma automática su dirección IP del servidor DHCP y registrará el nombre con cualquier servicio de nombres dinámico compatible con cualquier RFC 1001 y 1002.

# **Nota**

- Si no desea que el servidor de impresión se configure a través de DHCP, BOOTP o RARP, deberá establecer la opción BOOT Method como Static para que el servidor de impresión tenga una dirección IP estática. Esto evitará que el servidor de impresión intente obtener una dirección IP desde cualquiera de estos sistemas. Para cambiar la configuración de BOOT Method, utilice el menú LAN del panel de control del equipo, las aplicaciones BRAdmin, Configuración remota o Administración basada en Web (navegador web).
- En redes más pequeñas, el servidor DHCP puede ser el enrutador.

### <span id="page-25-3"></span>**Dirección IP <sup>3</sup>**

Este campo muestra la dirección IP actual del equipo. Si ha seleccionado el valor Static en BOOT Method, introduzca la dirección IP que desee asignar al equipo (consulte al administrador de la red cuáles son las direcciones IP que puede utilizar). Si ha seleccionado otro método que no sea Static, el equipo intentará determinar su dirección IP utilizando los protocolos DHCP o BOOTP. La dirección IP predeterminada del equipo probablemente no será compatible con el esquema de numeración de direcciones IP de su red. Le recomendamos que se ponga en contacto con su administrador de red para obtener una dirección IP de la red con la que se conectará la unidad.

- a Pulse **Menu**.
- **2** Pulse **A** o **▼** para seleccionar LAN. Pulse **OK**. (MFC-7440N y MFC-7840N) Vaya a  $\bigcirc$ . (MFC-7840W) Vaya a  $\bigcirc$  $\bigcirc$  $\bigcirc$ .
- <span id="page-25-1"></span>**3** (Solamente MFC-7840W) (En redes cableadas) Pulse **a** o **b** para seleccionar RED ALAMBRADA. (En redes inalámbricas) Pulse **a** o **b** para seleccionar WLAN. Pulse **OK**.
- <span id="page-25-0"></span>**4** Pulse **A o ▼** para seleccionar TCP/IP. Pulse **OK**.
- **6** Pulse **A** o **V** para seleccionar Dirección IP. Pulse **OK**.
- **6** Pulse 1 para seleccionar Modif.
- **7** Introduzca la dirección IP. Pulse **OK**.
- **8** Pulse Stop/Exit.

### <span id="page-25-4"></span>**Máscara Subred <sup>3</sup>**

Este campo muestra la máscara de subred actual que utiliza el equipo. Si no está utilizando DHCP o BOOTP para obtener la máscara de subred, introduzca la máscara de subred que desee. Consulte al administrador de red cuál es la máscara de subred que hay que utilizar.

a Pulse **Menu**.

- **Pulse**  $\blacktriangle$  **o**  $\nabla$  **para seleccionar LAN.** Pulse **OK**. (MFC-7440N y MFC-7840N) Vaya a  $\bullet$ . (MFC-7840W) Vaya a  $\bigcirc$  $\bigcirc$  $\bigcirc$ .
- <span id="page-25-2"></span>**3** (Solamente MFC-7840W) (En redes cableadas) Pulse **a** o **b** para seleccionar RED ALAMBRADA. (En redes inalámbricas) Pulse **a** o **b** para seleccionar WLAN. Pulse **OK**.
- <span id="page-26-0"></span>**4** Pulse **A o ▼** para seleccionar TCP/IP. Pulse **OK**.
- **6** Pulse **A** o **v** para seleccionar Máscara Subred. Pulse **OK**.
- **6** Pulse 1 para seleccionar Modif.
- **7** Introduzca la dirección de la máscara de subred. Pulse **OK**.
- **8** Pulse Stop/Exit.

#### <span id="page-26-3"></span>**Gateway <sup>3</sup>**

Este campo muestra la dirección de puerta de acceso o enrutador actuales utilizados por el equipo. Si no utiliza DHCP o BOOTP para obtener la dirección de la puerta de acceso o del enrutador, introduzca la dirección que desee asignar. Si no dispone de una puerta de acceso o un enrutador, deje este campo en blanco. Consulte a su administrador de red si no está seguro.

# a Pulse **Menu**.

- **Pulse**  $\triangle$  **o**  $\nabla$  **para seleccionar LAN.** Pulse **OK**. (MFC-7440N y MFC-7840N) Vaya a  $\bullet$ . (MFC-7840W) Vaya a  $\bigcirc$  $\bigcirc$  $\bigcirc$ .
- <span id="page-26-2"></span>**3** (Solamente MFC-7840W) (En redes cableadas) Pulse **a** o **b** para seleccionar RED ALAMBRADA. (En redes inalámbricas) Pulse **a** o **b** para seleccionar WLAN. Pulse **OK**.
- <span id="page-26-1"></span>**4** Pulse **A o ▼** para seleccionar TCP/IP. Pulse **OK**.
- **6** Pulse **A** o **v** para seleccionar Gateway. Pulse **OK**.
- **6** Pulse 1 para seleccionar Modif.
- **T** Introduzca la dirección de la puerta de acceso. Pulse **OK**.
- **8** Pulse Stop/Exit.

#### <span id="page-27-4"></span>**Nombre de nodo <sup>3</sup>**

Puede registrar el nombre del equipo en la red. Este nombre se conoce a menudo como un nombre NetBIOS; será el nombre que está registrado por el servidor WINS en la red. Brother recomienda utilizar el nombre "BRNxxxxxxxxxxxx" para una red cableada o "BRWxxxxxxxxxxxx" para una red inalámbrica.

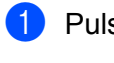

#### **1** Pulse Menu.

- **2** Pulse **A** o **v** para seleccionar LAN. Pulse **OK**. (MFC-7440N y MFC-7840N) Vaya a  $\spadesuit$  $\spadesuit$  $\spadesuit$ . (MFC-7840W) Vaya a  $\bigcirc$  $\bigcirc$  $\bigcirc$ .
- <span id="page-27-1"></span>**3** (Solamente MFC-7840W) (En redes cableadas) Pulse **a** o **b** para seleccionar RED ALAMBRADA. (En redes inalámbricas) Pulse **a** o **b** para seleccionar WLAN. Pulse **OK**.
- <span id="page-27-0"></span>**4** Pulse **A** o ▼ para seleccionar TCP/IP. Pulse **OK**.
- **6** Pulse **A** o *v* para seleccionar Nombre de nodo. Pulse **OK**.
- **6** Pulse 1 para seleccionar Modif.
- **7** Introduzca el nombre de nodo. Pulse **OK**.
- **8** Pulse Stop/Exit.

### <span id="page-27-5"></span>**WINS config <sup>3</sup>**

Este campo controla el modo en que el equipo obtiene la dirección IP del servidor WINS.

- <span id="page-27-3"></span>**Pulse Menu. 2** Pulse **A** o **▼** para seleccionar LAN. Pulse **OK**. (MFC-7440N y MFC-7840N) Vaya a  $\bigcirc$ . (MFC-7840W) Vaya a  $\bigcirc$  $\bigcirc$  $\bigcirc$ . **3** (Solamente MFC-7840W) (En redes cableadas) Pulse **a** o **b** para seleccionar RED ALAMBRADA. (En redes inalámbricas) Pulse **a** o **b** para seleccionar WLAN. Pulse **OK**. **4** Pulse **A o ▼** para seleccionar TCP/IP. Pulse **OK**.
- <span id="page-27-2"></span>**6** Pulse **A** o **v** para seleccionar WINS config. Pulse **OK**.

**6** Pulse **A** o **V** para seleccionar Auto o Estático. Pulse **OK**.

**7** Pulse Stop/Exit.

#### **Auto <sup>3</sup>**

Utiliza automáticamente una solicitud DHCP para determinar las direcciones IP para los servidores WINS primario y secundario. Debe establecer el valor Auto en BOOT Method para que esta opción funcione.

#### **Estático <sup>3</sup>**

Utiliza una dirección IP especificada para los servidores WINS primario y secundario.

#### <span id="page-28-2"></span>**WINS Server <sup>3</sup>**

#### **Dirección IP del servidor WINS primario <sup>3</sup>**

Este campo especifica la dirección IP del servidor WINS (Servicio de nombres Internet de Windows®) primario. Si se configura con un valor que no sea cero, se pondrá en contacto con este servidor para registrar su nombre con el Servicio de nombres Internet de Windows® (WINS).

#### **Dirección IP del servidor WINS secundario <sup>3</sup>**

Este campo especifica la dirección IP del servidor WINS secundario. Se utiliza como respaldo a la dirección del servidor WINS primario. Si el servidor primario no está disponible, el equipo aún podrá registrarse con el servidor secundario. Si se configura con un valor que no sea cero, se pondrá en contacto con este servidor para registrar su nombre con el Servicio de nombres Internet de Windows® (WINS). Si dispone del servidor WINS primario pero no del servidor WINS secundario, simplemente deje este campo en blanco.

### **1** Pulse Menu.

- **Pulse**  $\triangle$  **o**  $\nabla$  **para seleccionar LAN.** Pulse **OK**. (MFC-7440N y MFC-7840N) Vaya a  $\bigcirc$ . (MFC-7840W) Vaya a  $\bigcirc$  $\bigcirc$  $\bigcirc$ .
- <span id="page-28-1"></span>**3** (Solamente MFC-7840W) (En redes cableadas) Pulse **a** o **b** para seleccionar RED ALAMBRADA. (En redes inalámbricas) Pulse **a** o **b** para seleccionar WLAN. Pulse **OK**.
- <span id="page-28-0"></span>**4** Pulse **A** o ▼ para seleccionar TCP/IP. Pulse **OK**.
- **b** Pulse **A** o **v** para seleccionar WINS Server. Pulse **OK**.
- **6** Pulse **A** o **V** para seleccionar Primario o Secundario. Pulse **OK**.
- **7** Pulse 1 para seleccionar Modif.
- 8 Introduzca la dirección del servidor WINS. Pulse **OK**.

**9** Pulse Stop/Exit.

#### <span id="page-29-2"></span>**Servidor DNS**

#### **Dirección IP del servidor DNS primario <sup>3</sup>**

Este campo especifica la dirección IP del servidor DNS (Sistema de nombres de dominio) primario.

#### **Dirección IP del servidor DNS secundario <sup>3</sup>**

Este campo especifica la dirección IP del servidor DNS secundario. Se utiliza como respaldo a la dirección del servidor DNS primario. Si el servidor primario no está disponible, el equipo se podrá en contacto con el servidor DNS secundario. Si dispone del servidor DNS primario pero no del servidor DNS secundario, simplemente deje este campo en blanco.

#### a Pulse **Menu**.

- **2** Pulse **A** o ▼ para seleccionar LAN. Pulse **OK**. (MFC-7440N y MFC-7840N) Vaya a  $\bigcirc$ . (MFC-7840W) Vaya a  $\bigcirc$  $\bigcirc$  $\bigcirc$ .
- <span id="page-29-1"></span>**3** (Solamente MFC-7840W) (En redes cableadas) Pulse **a** o **b** para seleccionar RED ALAMBRADA. (En redes inalámbricas) Pulse **a** o **b** para seleccionar WLAN. Pulse **OK**.
- <span id="page-29-0"></span>**4** Pulse **A o ▼** para seleccionar TCP/IP. Pulse **OK**.
- **b** Pulse **A** o **v** para seleccionar Servidor DNS. Pulse **OK**.
- **6** Pulse **A** o **V** para seleccionar Primario o Secundario. Pulse **OK**.
- **7** Pulse 1 para seleccionar Modif.
- **8** Introduzca la dirección del servidor DNS. Pulse **OK**.
- **9** Pulse Stop/Exit.

**3**

# <span id="page-30-4"></span>**APIPA <sup>3</sup>**

Al seleccionar Si, el servidor de impresión asignará automáticamente una dirección IP de enlace local en el intervalo (169.254.1.0 - 169.254.254.255) cuando el servidor de impresión no pueda obtener una dirección IP mediante el método de arranque (BOOT Method) establecido (consulte *BOOT Method* [en la página 16](#page-22-5)). Al seleccionar No, la dirección IP no cambiará cuando el servidor de impresión no pueda obtener una dirección por medio de la opción de BOOT Method que se ha establecido.

#### a Pulse **Menu**.

- **Pulse**  $\triangle$  **o**  $\nabla$  **para seleccionar LAN.** Pulse **OK**. (MFC-7440N y MFC-7840N) Vaya a  $\bigcirc$ . (MFC-7840W) Vaya a  $\bigcirc$  $\bigcirc$  $\bigcirc$ .
- <span id="page-30-1"></span>**3** (Solamente MFC-7840W) (En redes cableadas) Pulse **a** o **b** para seleccionar RED ALAMBRADA. (En redes inalámbricas) Pulse **a** o **b** para seleccionar WLAN. Pulse **OK**.
- <span id="page-30-0"></span>**4** Pulse **A o ▼** para seleccionar TCP/IP. Pulse **OK**.
- **6** Pulse **A** o **v** para seleccionar APIPA. Pulse **OK**.
- **6** Pulse **A** o **v** para seleccionar Si o No. Pulse **OK**.
- **7** Pulse Stop/Exit.

#### <span id="page-30-5"></span>**IPv6 <sup>3</sup>**

Este equipo es compatible con IPv6, el protocolo de Internet de próxima generación. Si desea utilizar el protocolo IPv6, seleccione Si. El valor predeterminado de IPv6 es No. Para obtener más información sobre el protocolo IPv6, visite <http://solutions.brother.com>.

**1** Pulse Menu.

**2** Pulse **A** o **▼** para seleccionar LAN. Pulse **OK**. (MFC-7440N y MFC-7840N) Vaya a  $\bigcirc$ . (MFC-7840W) Vaya a  $\bigcirc$  $\bigcirc$  $\bigcirc$ .

<span id="page-30-3"></span>**6** (Solamente MFC-7840W) (En redes cableadas) Pulse **a** o **b** para seleccionar RED ALAMBRADA. (En redes inalámbricas) Pulse **a** o **b** para seleccionar WLAN. Pulse **OK**.

<span id="page-30-2"></span>**4** Pulse **A** o **▼** para seleccionar TCP/IP. Pulse **OK**.

**3**

- **b** Pulse **A** o **V** para seleccionar IPv6. Pulse **OK**.
- **6** Pulse **A** o **v** para seleccionar Si o No. Pulse **OK**.

Pulse Stop/Exit.

#### **Nota**

Después de establecer IPv6 en Si, esta configuración se aplicará a la interfaz de LAN con cable e inalámbrica.

## <span id="page-31-0"></span>**Ethernet (sólo para redes cableadas) <sup>3</sup>**

Es el modo de enlace Ethernet. Auto permite al servidor de impresión funcionar en dúplex completo o medio dúplex 100BASE-TX, o en dúplex completo o medio dúplex 10BASE-T por negociación automática.

Puede fijar el modo de enlace del servidor en 100BASE-TX Full Duplex (100B-FD) o Half Duplex (100B-HD) y 10BASE-T Full Duplex (10B-FD) o Half Duplex (10B-HD). Este cambio es válido después de que se haya restablecido el servidor de impresión (el valor predeterminado es Automático).

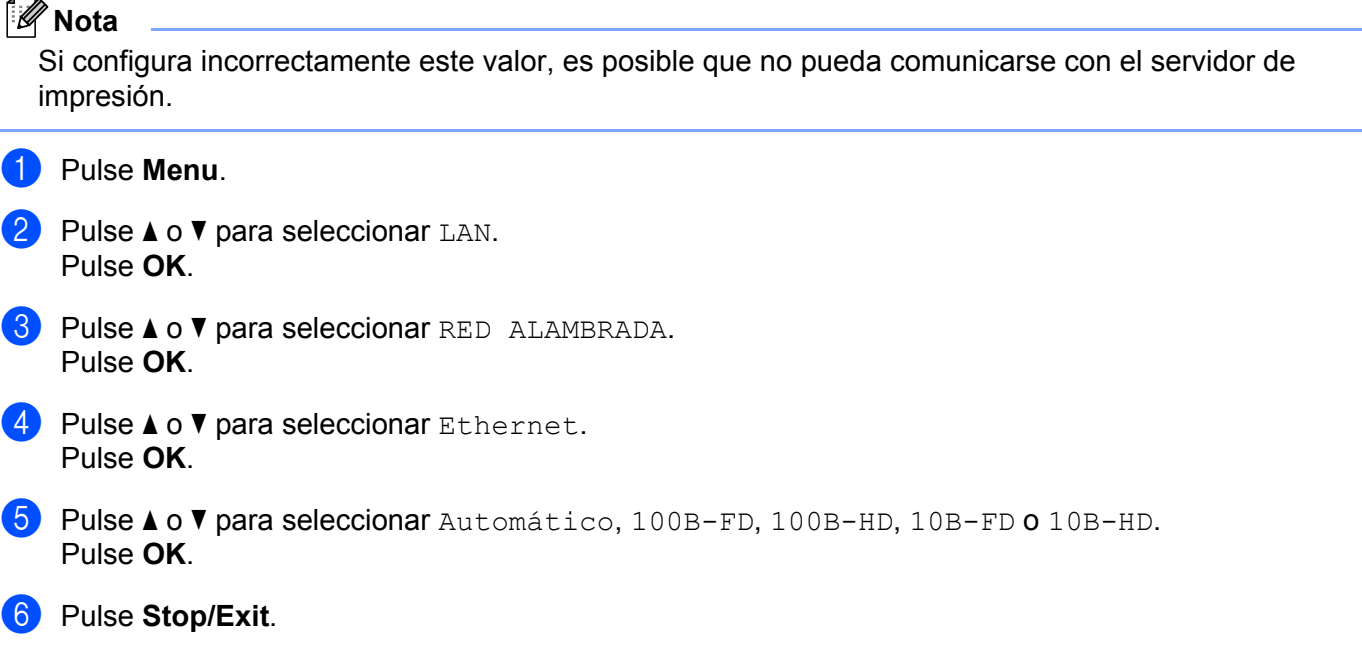

# <span id="page-31-1"></span>**Asistente de configuración (sólo para redes inalámbricas en MFC-7840W) <sup>3</sup>**

El **Asistente de configuración** le guía por la configuración de red inalámbrica. Para obtener más información, consulte la Guía de configuración rápida o la Guía del usuario en red incluidas en el CD-ROM suministrado con el equipo.

# <span id="page-32-0"></span>**SES/WPS/AOSS (sólo para redes inalámbricas en MFC-7840W) <sup>3</sup>**

<span id="page-32-7"></span>Si el punto de acceso inalámbrico admite SecureEasySetup™, Wi-Fi Protected Setup™ (PBC<sup>[1](#page-32-3)</sup>) o AOSS™ (pulsación de un solo botón), puede configurar el equipo fácilmente sin necesidad de usar un ordenador. El equipo Brother incluye el menú SES/WPS/AOSS en el panel de control. Esta función detecta automáticamente el modo que utiliza el punto de acceso: SecureEasySetup™, Wi-Fi Protected Setup™ o AOSS™. Pulsando un botón en el enrutador / punto de acceso de la red LAN inalámbrica y en el equipo, puede configurar la red inalámbrica y establecer la configuración de seguridad. Consulte la guía del usuario del enrutador / punto de acceso de la red LAN inalámbrica para obtener instrucciones sobre cómo acceder al modo de pulsación de un solo botón. Para obtener más información, consulte la Guía de configuración rápida y la Guía del usuario en red incluidas en el CD-ROM suministrado con el equipo.

<span id="page-32-3"></span><sup>1</sup> Configuración del botón de pulsación

# <span id="page-32-1"></span>**Cód WPS cn PIN (sólo para redes inalámbricas en MFC-7840W) <sup>3</sup>**

Si el punto de acceso inalámbrico admite Wi-Fi Protected Setup™ (método PIN), puede configurar el equipo fácilmente sin necesidad de usar un ordenador. El método PIN (número de identificación personal) es uno de los métodos de conexión desarrollados por Wi-Fi Alliance. Al introducir un PIN creado por un inscrito (el equipo) en el registrador (un dispositivo que administra la red LAN inalámbrica), puede configurar la red inalámbrica y establecer la configuración de seguridad. Consulte la guía del usuario del enrutador / punto de acceso de la red LAN inalámbrica para obtener instrucciones sobre cómo acceder al modo Wi-Fi Protected Setup™. Para obtener más información, consulte la Guía del usuario en red incluida en el CD-ROM suministrado con el equipo.

# <span id="page-32-2"></span>**Estado WLAN (sólo para redes inalámbricas en MFC-7840W) <sup>3</sup>**

### **Estado <sup>3</sup>**

Este campo muestra el estado actual de la red inalámbrica;  $Activa(11b)$ ,  $Activa(11q)$ , LAN alam. Activa, LAN inalám activ, AOSS activo O Conex. No Buena.

a Pulse **Menu. 2** Pulse **A** o **▼** para seleccionar LAN. Pulse **OK**. **6** Pulse **A** o **v** para seleccionar WLAN. Pulse **OK**. **4** Pulse **A** o **v** para seleccionar Estado WLAN. Pulse **OK**. **b** Pulse **A** o **V** para seleccionar Estado. Pulse **OK**. **6** Se mostrará el estado actual de la red inalámbrica;  $Activa(11b)$ ,  $Activa(11q)$ , LAN alam. Activa, LAN inalám activ, AOSS activo O Conex. No Buena. Pulse Stop/Exit.

<span id="page-32-8"></span><span id="page-32-6"></span><span id="page-32-5"></span><span id="page-32-4"></span>**3**

### **Señal <sup>3</sup>**

Este campo muestra la intensidad actual de la señal de la red inalámbrica; Fuerte, Media, Débil o Ninguna.

- **4** Pulse Menu. **2** Pulse **A** o **▼** para seleccionar LAN. Pulse **OK**.
- **63** Pulse **A** o **v** para seleccionar WLAN. Pulse **OK**.
- **4** Pulse **A** o ▼ para seleccionar Estado WLAN. Pulse **OK**.
- **b** Pulse **A** o **v** para seleccionar Señal. Pulse **OK**.
- 6 Se mostrará la intensidad actual de la señal de la red inalámbrica; Fuerte, Media, Débil o Ninguna.
- **7** Pulse Stop/Exit.

### **SSID <sup>3</sup>**

Este campo muestra el SSID actual de la red inalámbrica. El visor muestra el nombre SSID de hasta 32 caracteres.

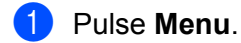

- **2** Pulse **A** o **▼** para seleccionar LAN. Pulse **OK**.
- **3** Pulse **▲ o ▼ para seleccionar WLAN.** Pulse **OK**.
- **4** Pulse **A** o ▼ para seleccionar Estado WLAN. Pulse **OK**.
- **6** Pulse **A o ▼** para seleccionar SSID. Pulse **OK**.
- 6 Se mostrará el SSID de la red inalámbrica actual.
- Pulse Stop/Exit.

### **Modo de com. <sup>3</sup>**

Este campo muestra el modo de comunicación actual de la red inalámbrica; Ad-hoc o Infraestructura.

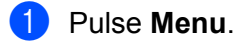

**2** Pulse **A o ▼** para seleccionar LAN. Pulse **OK**.

**3** Pulse **A o ▼** para seleccionar WLAN. Pulse **OK**. **4** Pulse **A** o ▼ para seleccionar Estado WLAN. Pulse **OK**. **b** Pulse **A** o **v** para seleccionar Modo de com.. Pulse **OK**.  $\overline{6}$  Se mostrará el modo de comunicación actual de la red inalámbrica; Ad-hoc o Infraestructura. **Pulse Stop/Exit.** 

# <span id="page-34-0"></span>**A Predetermin. (solamente MFC-7840W) <sup>3</sup>**

La opción A Predetermin. permite restablecer la configuración predeterminada de red cableada o red inalámbrica. Si desea restablecer la configuración predeterminada de red cableada e inalámbrica, consulte *[Restablecimiento de la configuración de red a los valores de fábrica](#page-53-2)* en la página 47.

a Pulse **Menu**. **2** Pulse **A** o **▼** para seleccionar LAN. Pulse **OK**. **3** (En redes cableadas) Pulse **A** o **V** para seleccionar RED ALAMBRADA. (En redes inalámbricas) Pulse **a** o **b** para seleccionar WLAN. Pulse **OK**. <sup>4</sup> Pulse **A** o **V** para seleccionar A Predetermin.. Pulse **OK**. **6** Pulse **1** para seleccionar Reiniciar. **6** Pulse Stop/Exit.

# <span id="page-35-0"></span>**Red disponible (sólo para redes cableadas en MFC-7840W) <sup>3</sup>**

Si desea utilizar la conexión de red cableada, ajuste Red disponible en Activada.

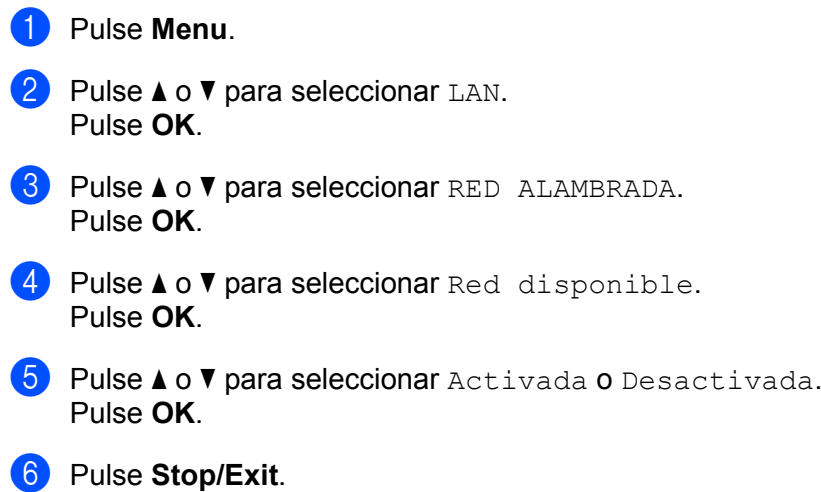

# <span id="page-35-1"></span>**WLAN no dispon (sólo para redes inalámbricas en MFC-7840W) <sup>3</sup>**

Si desea utilizar la conexión de red inalámbrica, ajuste WLAN no dispon en Activada.

**1** Pulse Menu. **2** Pulse **A** o ▼ para seleccionar LAN. Pulse **OK**. **3** Pulse **A** o **▼** para seleccionar WLAN. Pulse **OK**. <sup>4</sup> Pulse **A** o ▼ para seleccionar WLAN no dispon. Pulse **OK**. **b** Pulse **A** o **V** para seleccionar Activada o Desactivada. Pulse **OK**. **6** Pulse Stop/Exit.

# <span id="page-36-0"></span>**Setup Internet (en el menú Configu. IFAX) <sup>3</sup>**

Este menú dispone de nueve opciones: **Direcc. E-Mail**, **Servidor SMTP**, **Puerto SMTP**, **Auten.paraSMTP**, **Servidor POP3**, **Puerto POP3**, **Mailbox Name**, **Mailbox Pwd** y **APOP**. Puesto que esta sección requiere que introduzca muchos caracteres de texto, puede que sea más adecuado configurar estos parámetros utilizando la Administración basada en Web y su navegador web favorito (consulte la Guía del usuario en red incluida en el CD-ROM suministrado con el equipo). Para obtener más información sobre el fax de Internet, consulte *[Fax de Internet](#page-7-0)* en la página 1.

Puede acceder al carácter que desee pulsando repetidamente la tecla numérica apropiada en el panel de control del equipo. Para obtener más información, consulte *[Introducción de texto](#page-64-0)* en la página 58.

#### **Direcc. E-Mail <sup>3</sup>**

- **1** Pulse Menu.
- **Pulse**  $\triangle$  **o**  $\nabla$  **para seleccionar LAN.** Pulse **OK**.
- **8** Pulse **A** o **V** para seleccionar Configu. IFAX. Pulse **OK**.
- <sup>4</sup> Pulse **A** o **V** para seleccionar Setup Internet. Pulse **OK**.
- **e** Pulse **A** o **v** para seleccionar Direcc. E-Mail. Pulse **OK**.
- **6** Pulse 1 para modificarla. Introduzca la dirección de correo electrónico. Pulse **OK**.
- Pulse Stop/Exit.

### **Servidor SMTP**

Este campo muestra el nombre de nodo o la dirección IP de un servidor de correo SMTP (servidor de correo electrónico saliente) en la red.

(Por ejemplo, "mailhost.brothermail.net" o "192.000.000.001")

- **Pulse Menu.**
- **2** Pulse **A o ▼** para seleccionar LAN. Pulse **OK**.
- **6** Pulse **A** o **V** para seleccionar Configu. IFAX. Pulse **OK**.
- 4 Pulse **A** o **V** para seleccionar Setup Internet. Pulse **OK**.
- **b** Pulse **A** o **v** para seleccionar Servidor SMTP. Pulse **OK**.

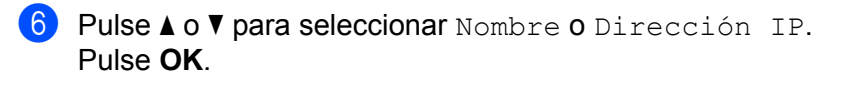

**7** Introduzca la dirección del servidor SMTP (hasta 64 caracteres). Pulse **OK**.

**8** Pulse Stop/Exit.

#### **Puerto SMTP**

Este campo muestra el número de puerto SMTP (servidor de correo electrónico saliente) en la red.

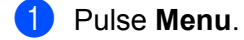

- **2** Pulse **A** o ▼ para seleccionar LAN. Pulse **OK**.
- **8** Pulse **A** o **v** para seleccionar Configu. IFAX. Pulse **OK**.
- **4** Pulse **A** o ▼ para seleccionar Setup Internet. Pulse **OK**.
- **6** Pulse **A** o **V** para seleccionar Puerto SMTP. Pulse **OK**.
- f Introduzca el número de puerto SMTP. Pulse **OK**.
- **7** Pulse Stop/Exit.

#### **Auten.paraSMTP <sup>3</sup>**

Puede especificar el método de seguridad de la notificación por correo electrónico. Para obtener más información sobre los métodos de seguridad para la función de notificación por correo electrónico, consulte la Guía del usuario en red incluida en el CD-ROM suministrado con el equipo.

- **1** Pulse Menu.
- **2** Pulse **A o ▼** para seleccionar LAN. Pulse **OK**.
- **3** Pulse **A** o **V** para seleccionar Configu. IFAX. Pulse **OK**.
- <sup>4</sup> Pulse **A** o **V** para seleccionar Setup Internet. Pulse **OK**.
- **b** Pulse **A** o **V** para seleccionar Auten.paraSMTP. Pulse **OK**.
- <span id="page-37-0"></span>**6** Pulse **A** o **V** para seleccionar Ninguna, SMTP-AUTENTIFIC o POP ante SMTP. Pulse **OK**.
- $\bullet$  Si ha seleccionado Ninguna o POP ante SMTP en  $\bullet$ , vaya a  $\bullet$ . Si [h](#page-38-1)a seleccionado SMTP-AUTENTIFIC en  $\odot$ , vaya a  $\odot$ .
- <span id="page-38-1"></span>**8** Introduzca el nombre de cuenta para la autenticación SMTP. Pulse **OK**.
- <sup>9</sup> Introduzca la contraseña de cuenta para la autenticación SMTP. Pulse **OK**.
- j Introduzca de nuevo la contraseña de cuenta. Pulse **OK**.
- <span id="page-38-0"></span>**k** Pulse Stop/Exit.

#### **Servidor POP3**

Este campo muestra el nombre de nodo o la dirección IP del servidor POP3 (servidor de correo electrónico entrante) que utiliza el equipo Brother. Esta dirección es necesaria para que las características de fax de Internet funcionen correctamente.

(Por ejemplo, "mailhost.brothermail.net" o "192.000.000.001")

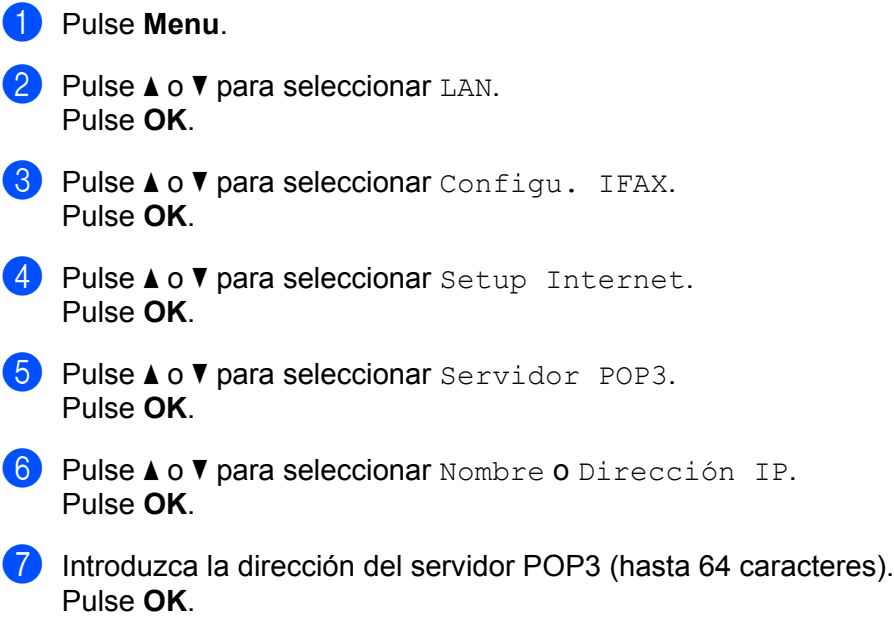

8 Pulse Stop/Exit.

### **Puerto POP3**

Este campo muestra el número de puerto POP3 (para correo electrónico entrante) que utiliza el equipo Brother.

- **1** Pulse Menu.
- **2** Pulse **A** o ▼ para seleccionar LAN. Pulse **OK**.
- **3** Pulse **A** o **v** para seleccionar Configu. IFAX. Pulse **OK**.
- **4** Pulse **A** o ▼ para seleccionar Setup Internet. Pulse **OK**.
- **6** Pulse **A** o **V** para seleccionar Puerto POP3. Pulse **OK**.
- **6** Introduzca el número de puerto POP3. Pulse **OK**.
- **7** Pulse Stop/Exit.

### **Mailbox Name <sup>3</sup>**

Puede especificar el nombre de buzón en el servidor POP3 donde se recuperarán los trabajos de impresión vía Internet.

- a Pulse **Menu**.
- **2** Pulse **A** o *b* para seleccionar LAN. Pulse **OK**.
- **8** Pulse **A** o **v** para seleccionar Configu. IFAX. Pulse **OK**.
- <sup>4</sup> Pulse **A** o **V** para seleccionar Setup Internet. Pulse **OK**.
- **6** Pulse **A** o **V** para seleccionar Mailbox Name. Pulse **OK**.
- **6** Introduzca el nombre de cuenta de usuario asignado al equipo Brother que se conectará al servidor POP3 (hasta 32 caracteres). Pulse **OK**.
- **7** Pulse Stop/Exit.

#### **Mailbox Pwd <sup>3</sup>**

Puede especificar la contraseña de la cuenta de servidor POP3 donde se recuperarán los trabajos de impresión vía Internet.

**4** Pulse Menu. **2** Pulse **▲ o ▼** para seleccionar LAN. Pulse **OK**. **8** Pulse **A** o **v** para seleccionar Configu. IFAX. Pulse **OK**. **4** Pulse **A** o ▼ para seleccionar Setup Internet. Pulse **OK**. **6** Pulse **A** o **v** para seleccionar Mailbox Pwd. Pulse **OK**. **6** Introduzca la contraseña de usuario asignada al equipo que se conectará al servidor POP3 (hasta 32 caracteres). Tenga en cuenta que esta contraseña distingue entre mayúsculas y minúsculas. Pulse **OK**. **7** Introduzca de nuevo la contraseña. Pulse **OK**. 8 Pulse Stop/Exit.

**Nota**

Si la contraseña no es necesaria, introduzca un espacio en blanco.

#### **APOP <sup>3</sup>**

Puede activar o desactivar el protocolo APOP (Protocolo de oficina de correos autentificada).

**1** Pulse Menu. **2** Pulse **A o ▼** para seleccionar LAN. Pulse **OK**. **3** Pulse **A** o **v** para seleccionar Configu. IFAX. Pulse **OK**. <sup>4</sup> Pulse **A** o **V** para seleccionar Setup Internet. Pulse **OK**. **6** Pulse **A o ▼** para seleccionar APOP. Pulse **OK**. **6** Pulse **A** o **v** para seleccionar Si o No. Pulse **OK**. Pulse Stop/Exit.

# <span id="page-41-0"></span>**Setup Mail RX (en el menú Configu. IFAX) <sup>3</sup>**

Este menú dispone de cinco opciones: **Sondeo automát**, **Intervalo act.**, **Cabecera**, **Del error Mail** y **Notificación**.

#### **Sondeo automát <sup>3</sup>**

Cuando está establecida como Si, el equipo comprobará automáticamente si hay nuevos mensajes en el servidor POP3.

#### **1** Pulse Menu.

- **2** Pulse **A** o *b* para seleccionar LAN. Pulse **OK**.
- **3** Pulse **A** o **v** para seleccionar Configu. IFAX. Pulse **OK**.
- **4** Pulse **A** o **v** para seleccionar Setup Mail RX. Pulse **OK**.
- **6** Pulse **A** o **v** para seleccionar Sondeo automát. Pulse **OK**.
- **6** Pulse **A** o **v** para seleccionar Si o No. Pulse **OK**.

**7** Pulse Stop/Exit.

#### **Intervalo act. <sup>3</sup>**

Establece el intervalo para comprobar si hay mensajes nuevos en el servidor POP3 (el valor predeterminado es 10Min).

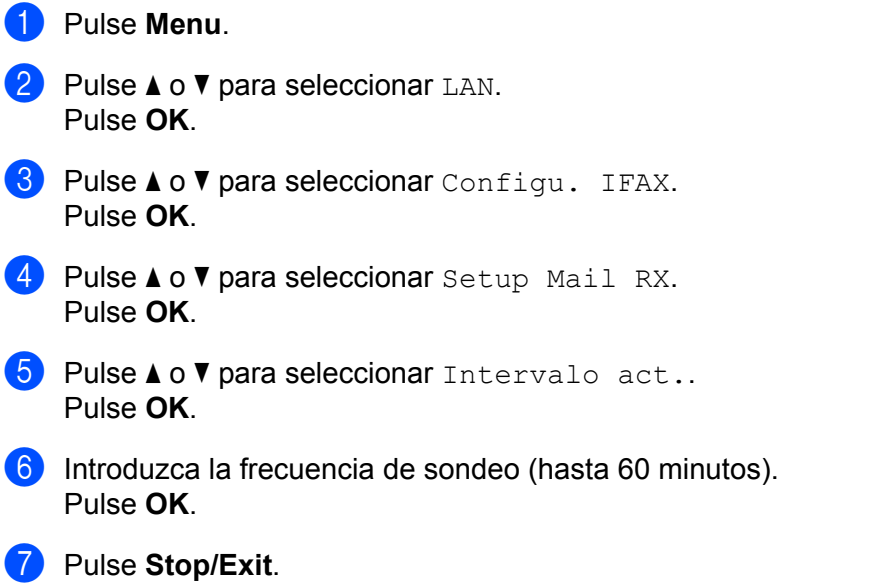

#### **Cabecera <sup>3</sup>**

Esta selección permite que se imprima el contenido de la cabecera del correo cuando se imprime el mensaje recibido.

- **1** Pulse Menu. **2** Pulse **A** o ▼ para seleccionar LAN. Pulse **OK**.
- **3** Pulse **A** o **v** para seleccionar Configu. IFAX. Pulse **OK**.
- **4** Pulse **A** o **V** para seleccionar Setup Mail RX. Pulse **OK**.
- **6** Pulse **A** o **▼** para seleccionar Cabecera. Pulse **OK**.
- **6** Pulse **A** o **v** para seleccionar Todo, Asunto+De+Para **o** Ninguno. Pulse **OK**.
- **7** Pulse Stop/Exit.

#### **Del error mail <sup>3</sup>**

Cuando se establece como Si, el equipo eliminará automáticamente los correos electrónicos de error que el equipo no pueda recibir del servidor POP.

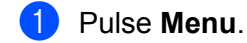

- **2** Pulse **A** o *b* para seleccionar LAN. Pulse **OK**.
- **8** Pulse **A** o **v** para seleccionar Configu. IFAX. Pulse **OK**.
- **d** Pulse **A** o **v** para seleccionar Setup Mail RX. Pulse **OK**.
- **b** Pulse **A** o **v** para seleccionar Del error mail. Pulse **OK**.
- **6** Pulse **A** o **v** para seleccionar Si o No. Pulse **OK**.
- **7** Pulse Stop/Exit.

### **Notificación <sup>3</sup>**

La función de notificación permite que se transmita una confirmación de mensaje recibido a la estación emisora cuando se ha recibido el fax de Internet.

Esta opción sólo funciona en equipos de fax de Internet que son compatibles con la especificación "MDN".

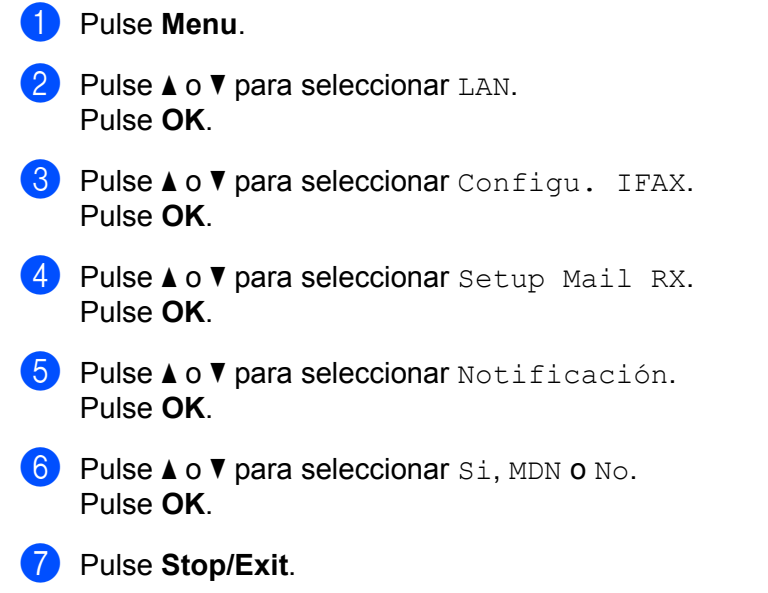

# <span id="page-43-0"></span>**Setup Mail TX (en el menú Configu. IFAX) <sup>3</sup>**

Este menú dispone de tres opciones: **Asunto envío**, **Límite tamaño** y **Notificación**.

#### **Asunto envío <sup>3</sup>**

Este campo muestra el asunto que se adjunta a los datos del fax de Internet que se envían desde el equipo Brother a un ordenador (el valor predeterminado es "Fax internet").

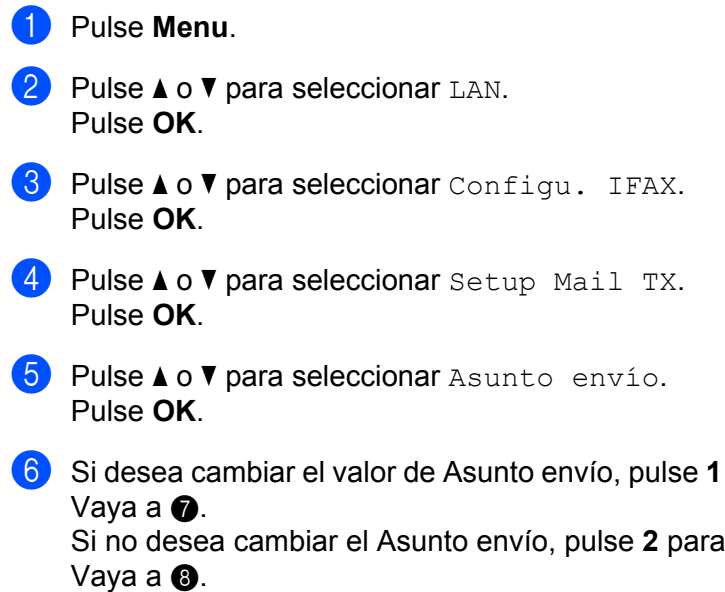

para seleccionar Modif y modificar el Asunto envío.

seleccionar Salir.

<span id="page-44-0"></span>**7** Introduzca la información de asunto (hasta 40 caracteres). Pulse **OK**.

<span id="page-44-1"></span>**8** Pulse Stop/Exit.

### **Límite tamaño <sup>3</sup>**

Algunos servidores de correo electrónico no permiten que se envíen documentos de correo electrónico grandes (el administrador del sistema establece a menudo un límite al tamaño máximo del correo electrónico). Si esta función está activada, el equipo mostrará Sin memoria cuando intente enviar documentos de correo electrónico que tengan un tamaño superior a 1 Mbyte. El documento no se enviará y se imprimirá un informe de error. Deberá dividir el documento que vaya a enviar en documentos más pequeños que el servidor de correo acepte. (Para su información, un documento de 42 páginas basado en el gráfico de pruebas ITU-T número 1 tiene un tamaño de aproximadamente 1 Mbyte.)

- **1** Pulse Menu.
- **2** Pulse **A** o **v** para seleccionar LAN. Pulse **OK**.
- **8** Pulse **A** o **V** para seleccionar Configu. IFAX. Pulse **OK**.
- **4** Pulse **A** o **v** para seleccionar Setup Mail TX. Pulse **OK**.
- **6** Pulse **A** o **v** para seleccionar Limite tamaño. Pulse **OK**.
- **6** Pulse **A** o **v** para seleccionar Si o No. Pulse **OK**.
- **7** Pulse Stop/Exit.

### **Notificación <sup>3</sup>**

La función de notificación permite que se transmita una confirmación de mensaje recibido a la estación emisora cuando se ha recibido el fax de Internet.

Esta opción sólo funciona en equipos de fax de Internet que son compatibles con la especificación "MDN".

- **1** Pulse Menu.
- **2** Pulse **A** o **▼** para seleccionar LAN. Pulse **OK**.
- **8** Pulse **A** o **v** para seleccionar Configu. IFAX. Pulse **OK**.
- **d** Pulse **A** o **v** para seleccionar Setup Mail TX. Pulse **OK**.
- **b** Pulse **A** o **V** para seleccionar Notificación. Pulse **OK**.
- **6** Pulse **A** o **v** para seleccionar Si o No. Pulse **OK**.
- **Pulse Stop/Exit.**

# <span id="page-45-0"></span>**Setup Relay (en el menú Configu. IFAX) <sup>3</sup>**

Este menú dispone de tres opciones: **Rly broadcast**, **Dominio seguro**, y **Informe trans.**. Para obtener más información sobre la difusión de transmisión, consulte *[Difusión de transmisión](#page-10-2)* en la página 4 en esta Guía del usuario.

#### **Rly broadcast <sup>3</sup>**

Esta función permite al equipo recibir un documento por Internet y luego transmitirlo a otros equipos de fax a través de las líneas telefónicas terrestres analógicas convencionales.

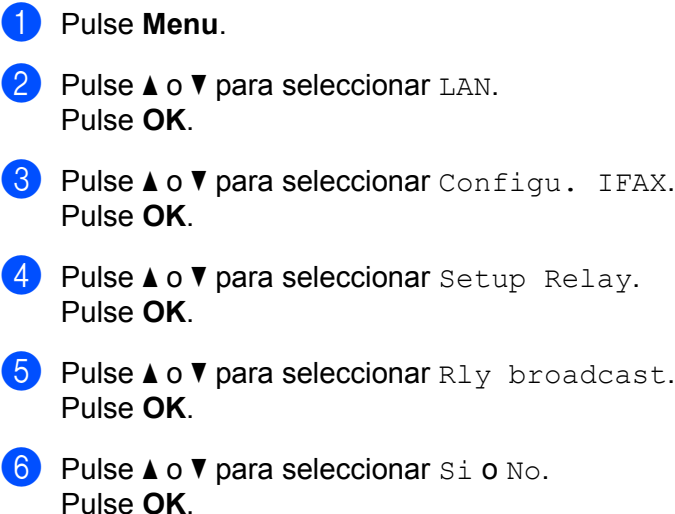

g Pulse **Stop/Exit**.

**3**

#### **Dominio seguro <sup>3</sup>**

Puede registrar los nombres de dominio (un máximo de 10) a los que se les permita solicitar una difusión de transmisión.

- **1** Pulse Menu. **2** Pulse **A** o ▼ para seleccionar LAN. Pulse **OK**. **8** Pulse **A** o **v** para seleccionar Configu. IFAX. Pulse **OK**. <sup>4</sup> Pulse **A** o **▼** para seleccionar Setup Relay. Pulse **OK**. **EXTERN A O V para seleccionar** Dominio seguro. Pulse **OK**. **6** Pulse  $\triangle$  o  $\nabla$  para seleccionar Relay (01 - 10). Pulse **OK**.
- **7** Introduzca el nombre del dominio seguro para el dominio al que se le permita solicitar una difusión de transmisión. Pulse **OK**.

Pulse Stop/Exit.

#### **Informe trans. <sup>3</sup>**

Los informes de difusiones de transmisión pueden imprimirse en el equipo que se utilice como estación de transmisión para todas las difusiones de transmisión.

Su función principal es imprimir informes de difusiones de transmisiones que se hayan enviado a través del equipo. Tenga en cuenta que para utilizar esta función, debe asignar el dominio seguro en la sección de dominios autorizados de la configuración de la función de transmisión.

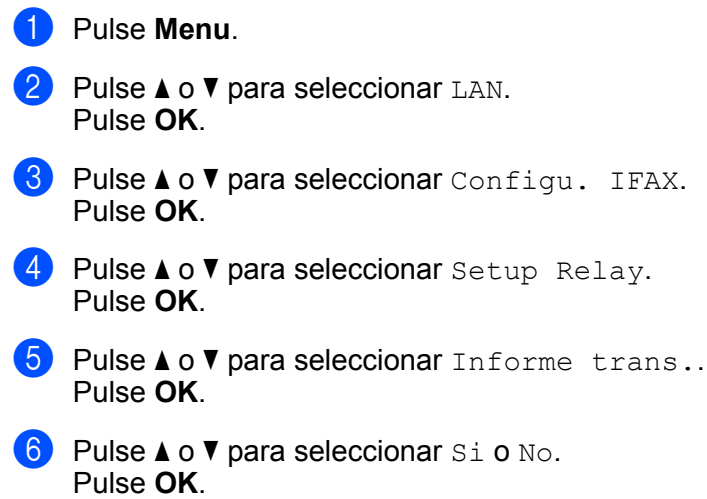

g Pulse **Stop/Exit**.

# <span id="page-47-0"></span>**Scan to E-mail (servidor de correo electrónico) <sup>3</sup>**

Puede seleccionar el tipo de archivo predeterminado de color para la función Scan to E-mail (servidor de correo electrónico).

<span id="page-47-1"></span>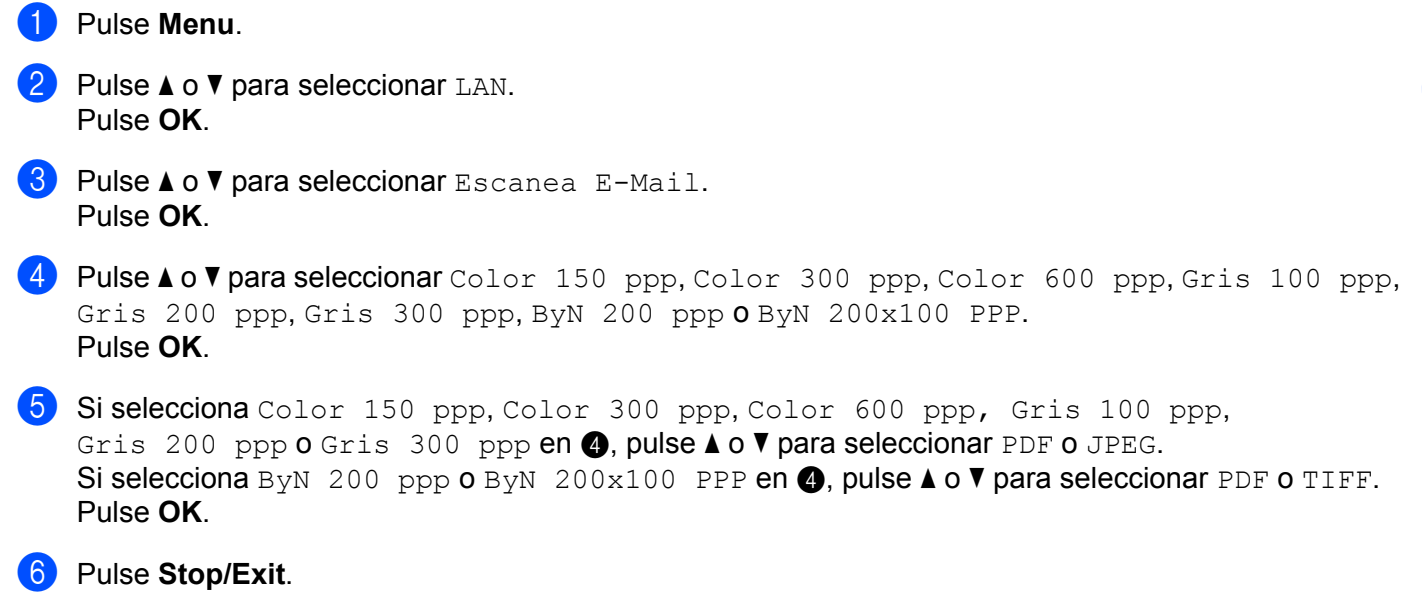

# **Funcionamiento de Scan to E-mail (servidor de correo electrónico) <sup>3</sup>**

Si selecciona Scan to E-mail (servidor de correo electrónico), puede escanear un documento en blanco y negro o en color y enviarlo directamente a una dirección de correo electrónico del equipo. Puede elegir PDF o TIFF para documentos en blanco y negro, y PDF o JPEG para documentos en color.

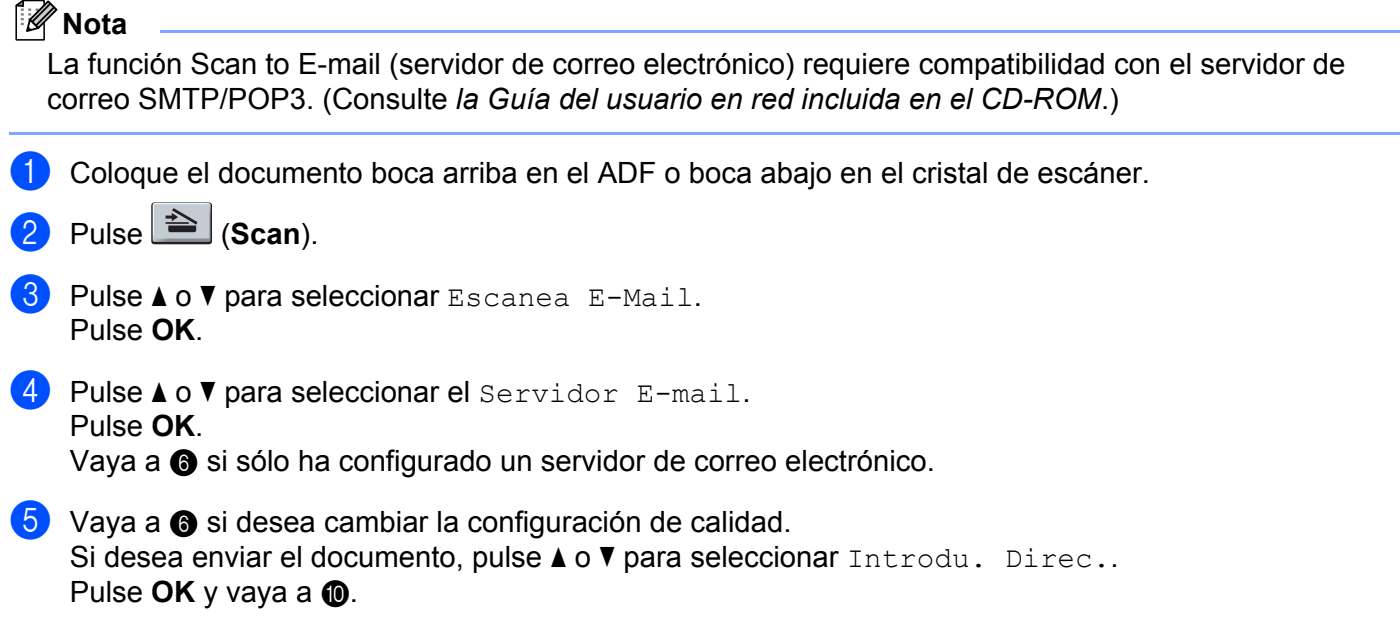

<span id="page-48-0"></span>**6** Pulse **A** o **v** para seleccionar Ajuste cambio. Pulse **OK**. Si no es necesario modificar la calidad, pulse **a** o **b** para seleccionar Introdu. Direc.. Pulse OK y luego vaya a **10**. 7) Pulse **A** o **V** para seleccionar Color 150 ppp, Color 300 ppp, Color 600 ppp, Gris 100 ppp, Gris 200 ppp, Gris 300 ppp, ByN 200 ppp o ByN 200x100 PPP. Pulse **OK**. Si selecciona Color 150 ppp, Color 300 ppp, Color 600 ppp, Gris 100 ppp, Gris 200 ppp  $0$  Gris 300 ppp, vaya a  $\odot$ . S[i](#page-48-3) selecciona ByN 200 ppp o ByN 200x100 PPP, vaya a  $\odot$ . **8** Pulse **A** o **v** para seleccionar PDF o JPEG. Pulse OK y vaya a **1**. **i** Pulse **A** o **v** para seleccionar PDF o TIFF. Pulse OK y vaya a **1**. **10** En el panel LCD aparecerá un mensaje indicándole que introduzca una dirección. Introduzca la dirección de correo electrónico de destino con el teclado de marcación o utilice la tecla de marcación directa o el número de marcación abreviada. Pulse **Start**. El equipo inicia el proceso de escaneado.

<span id="page-48-3"></span><span id="page-48-2"></span><span id="page-48-1"></span>**Nota**

Sólo puede seleccionar una tecla de marcación directa o un número de marcación abreviada que tenga una dirección de correo electrónico registrada como perfil de escaneado.

#### **Uso del número de marcación directa o marcación abreviada <sup>3</sup>**

Asimismo, puede escanear un documento directamente en una dirección registrada en un número de marcación directa o marcación abreviada. Al escanear el documento, la configuración que se haya registrado con la marcación directa o marcación abreviada se utilizará para definir el tipo de archivo y calidad. Al escanear datos con la marcación directa o marcación abreviada, sólo se pueden utilizar las marcaciones directas o abreviadas en las que se haya registrado una dirección de correo electrónico. (Las direcciones fax de Internet no se pueden utilizar.)

Coloque el documento boca arriba en el ADF o boca abajo en el cristal de escáner.

 $\sum$  Pulse  $\triangle$  (**Scan**).

**3** Seleccione el número de marcación directa o marcación abreviada.

Pulse **Start**. El equipo inicia el proceso de escaneado.

### **Nota**

Puede guardar la resolución de escaneado (perfil de escaneado) para cada dirección de correo electrónico si guarda la dirección de correo electrónico en un número de marcación directa o marcación abreviada.

### <span id="page-49-0"></span>**Escanear a FTP**

Puede seleccionar el tipo de archivo en color predeterminado para la función Escanear a FTP.

<span id="page-49-1"></span>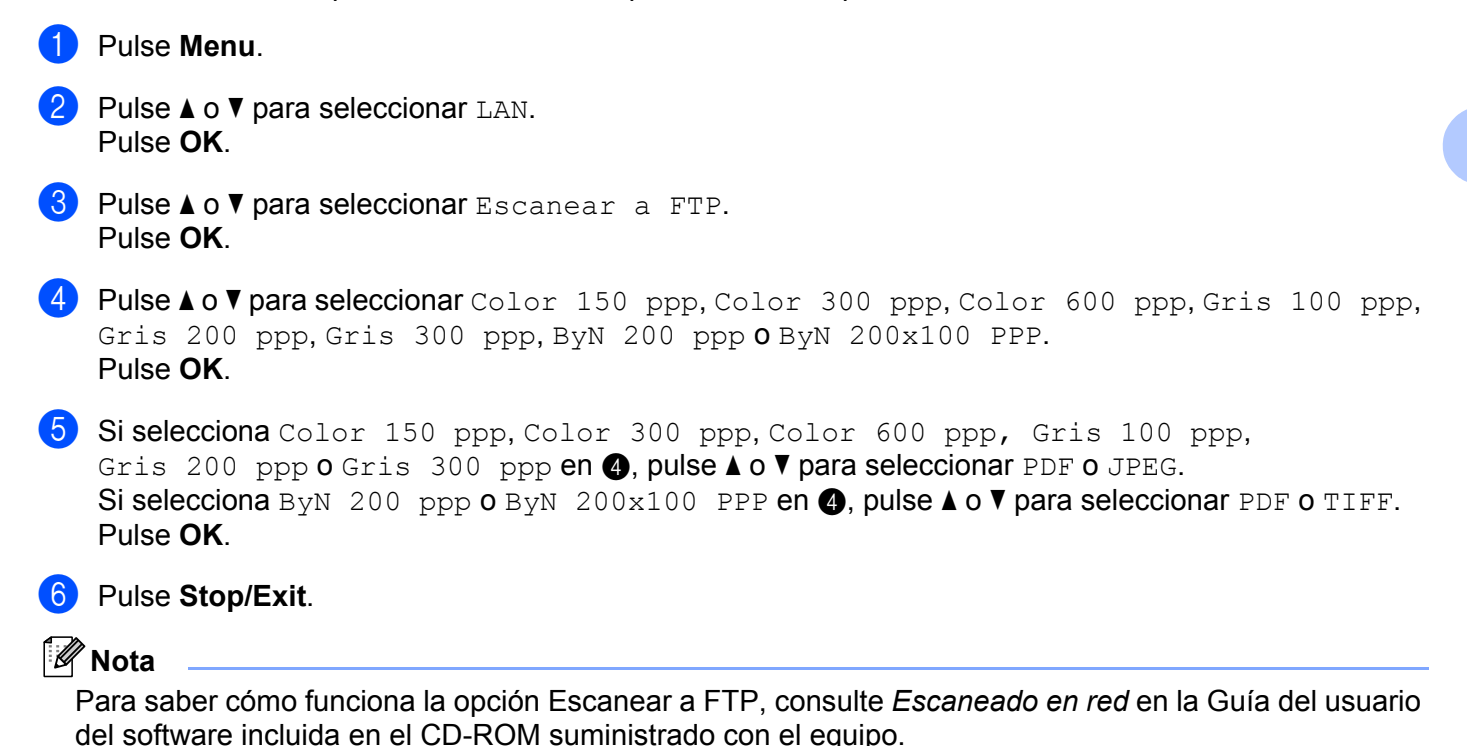

# <span id="page-50-0"></span>**Fax a Servid. <sup>3</sup>**

La función Fax a Servid. permite al equipo escanear documentos y enviarlos a través de la red a un servidor de fax diferente. El documento se enviará desde el servidor como datos de fax al número de fax de destino a través de las líneas telefónicas convencionales. Si la función Fax a Servid. está establecida en Si, todas las transmisiones automáticas de fax realizadas desde el equipo se enviarán al servidor de fax para su transmisión. Puede continuar con el envío de fax directamente desde el equipo utilizando la función de fax manual (para obtener más información, consulte *Envío manual de un fax* en la Guía del usuario).

Para enviar un documento al servidor de fax, debe utilizar la sintaxis correcta para ese servidor. El número de fax de destino se debe enviar con un prefijo y un sufijo que coincidan con los parámetros utilizados por el servidor de fax. En la mayoría de los casos, la sintaxis del prefijo es "fax=" y la del sufijo es el nombre de dominio de la puerta de acceso del correo electrónico del servidor de fax. El sufijo debe incluir el símbolo "@" al principio. La información del prefijo y del sufijo debe almacenarse en el equipo antes de poder utilizar la función de fax a servidor. Los números de fax de destino se pueden guardar en los números de marcación directa o marcación abreviada o se pueden introducir con el teclado numérico (números de hasta 20 dígitos). Por ejemplo, si quisiera enviar un documento al número de fax de destino 123-555-0001, se utilizaría la siguiente sintaxis.

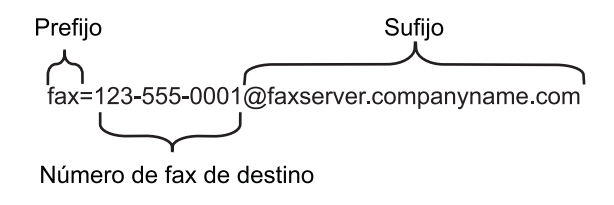

#### **Nota**

La aplicación del servidor de fax debe admitir una puerta de acceso de correo electrónico.

#### **Configuración de Fax a Servid. en Si**

Puede almacenar la dirección de prefijo/sufijo para el servidor de fax en el equipo.

**Pulse Menu. Pulse**  $\triangle$  **o**  $\nabla$  **para seleccionar LAN.** Pulse **OK**. **Pulse A o V para seleccionar** Fax a Servid.. Pulse **OK**. **4** Pulse **A** o **v** para seleccionar Si. Pulse **OK**. **b** Pulse **A** o **v** para seleccionar Prefijo. Pulse **OK**. Introduzca el prefijo utilizando el teclado numérico. g Pulse **OK**.

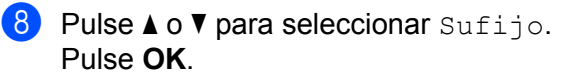

- <sup>9</sup> Introduzca el sufijo utilizando el teclado numérico.
- **iD** Pulse OK.
- **f** Pulse Stop/Exit.
- **Nota**

Puede introducir la dirección del prefijo y el sufijo utilizando un total de 40 caracteres.

#### **Funcionamiento de Fax a Servid. <sup>3</sup>**

- coloque el documento en el ADF o en el cristal del escáner.
- **2** Introduzca el número de fax.
- <sup>3</sup> El equipo enviará el mensaje al servidor de fax a través de una red TCP/IP.

# <span id="page-52-0"></span>**Zona horaria <sup>3</sup>**

Este campo muestra la zona horaria de su país. La hora que se muestra es la diferencia entre su país y la hora del meridiano de Greenwich. Por ejemplo, la zona horaria oriental en EE.UU y Canadá es UTC-05:00.

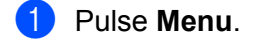

- **2** Pulse **A** o ▼ para seleccionar LAN. Pulse **OK**.
- **3** Pulse **A** o **v** para seleccionar Zona horaria. Pulse **OK**.
- **4** Pulse **A** o ▼ para seleccionar la hora. Pulse **OK**.
- **6** Pulse Stop/Exit.

#### **Opción Zona horaria de Windows® <sup>3</sup>**

Puede determinar la diferencia horaria de su país utilizando la función Zona horaria de Windows®.

**1** Para Windows Vista<sup>®</sup>:

Haga clic en el **botón Iniciar**, **Panel de control**, **Fecha y hor** y después en **Cambiar zona horaria**. Para usuarios de Windows® XP y Windows Server® 2003:

Haga clic en el **botón Iniciar**, **Panel de control**, **Fecha y hor** y después seleccione **Zona horaria**. Para Windows® 2000:

Haga clic en el **botón Iniciar**, **Configuración**, **Panel de control**, **Fecha y hor** y después seleccione **Zona horaria**.

2) Cambie la fecha y la hora. Verifique su configuración de zona horaria en el menú desplegable (este menú muestra la diferencia horaria con respecto a GMT).

# <span id="page-53-2"></span><span id="page-53-0"></span>**Restablecimiento de la configuración de red a los valores de fábrica <sup>3</sup>**

Si desea restablecer el servidor de impresión a su configuración predeterminada de fábrica (restableciendo toda la información como la contraseña y la información de la dirección IP), realice los siguientes pasos:

# **Nota**

Esta función restaura toda la configuración de red inalámbrica y cableada a los valores predeterminados de fábrica.

- **1** Pulse Menu. **Pulse**  $\triangle$  **o**  $\nabla$  **para seleccionar LAN.** Pulse **OK**. **8** Pulse **A** o **V** para seleccionar Rest. Predeter.. Pulse **OK**.
	- **4** Pulse **1 para seleccionar** Reconf.
	- **6** Pulse **1** para seleccionar Si y reiniciar.
	- f El equipo se reiniciará. Ahora podrá volver a conectar el cable de red y configurar los parámetros de red.

# <span id="page-53-1"></span>**Impresión de la lista de configuración de red <sup>3</sup>**

# **Nota**

Nombre de nodo: el nombre de nodo aparece en la lista de configuración de red. El nombre de nodo predeterminado es "BRNxxxxxxxxxxx" para una red cableada o "BRWxxxxxxxxxxxxx" para una red inalámbrica.

La lista de configuración de red imprime un informe que enumera toda la configuración de red actual, incluida la configuración del servidor de impresión de red.

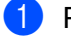

### **1** Pulse **Reports**.

**2** Pulse **A** o **V** para seleccionar Configur. red. Pulse **OK**.

# <span id="page-54-1"></span><span id="page-54-0"></span>**Tabla de funciones y configuración predeterminada de fábrica <sup>A</sup>**

# <span id="page-54-2"></span>**MFC-7440N y MFC-7840N <sup>A</sup>**

La configuración predeterminada de fábrica se muestra en negrita con un asterisco.

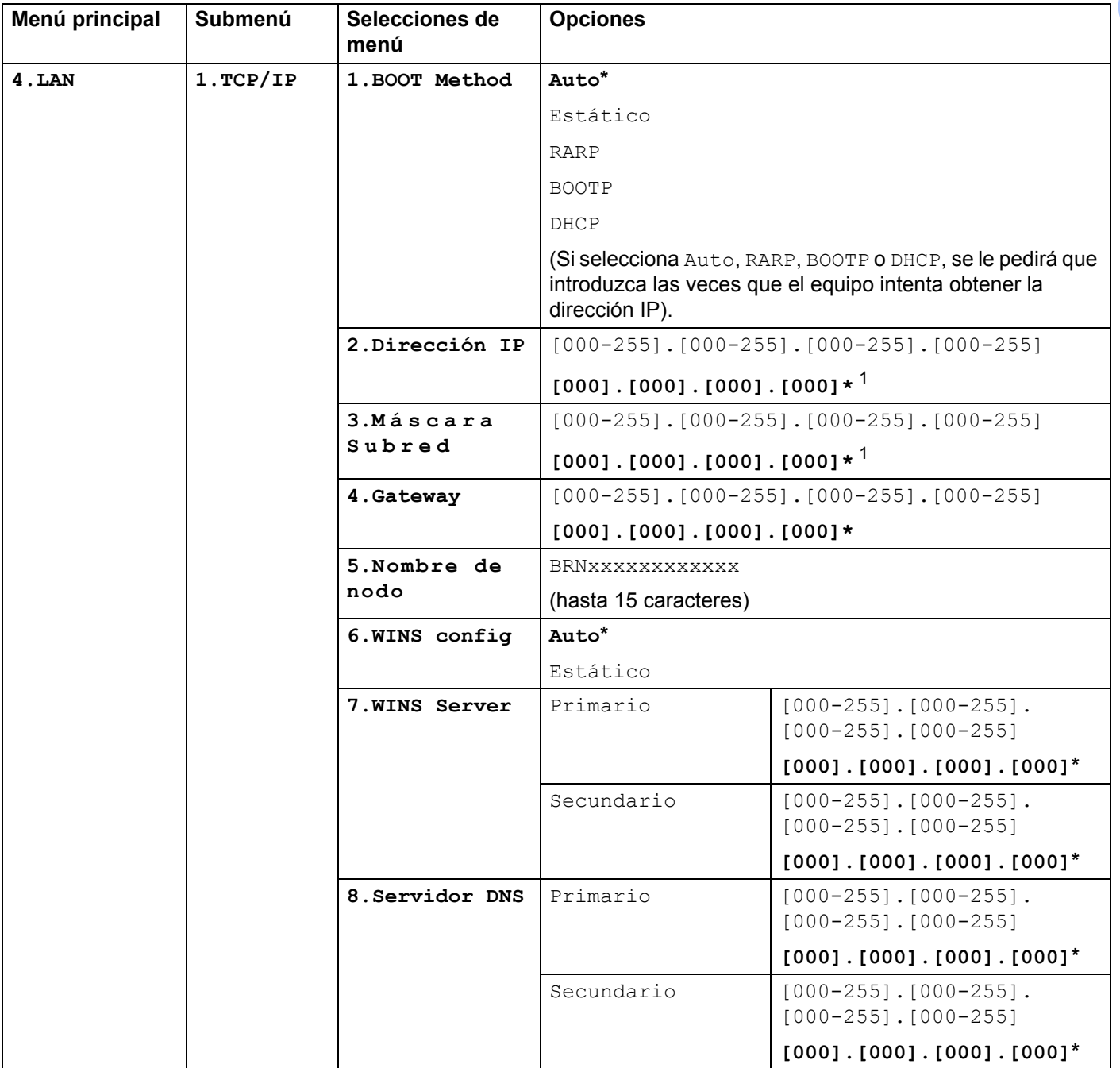

**48**

**A**

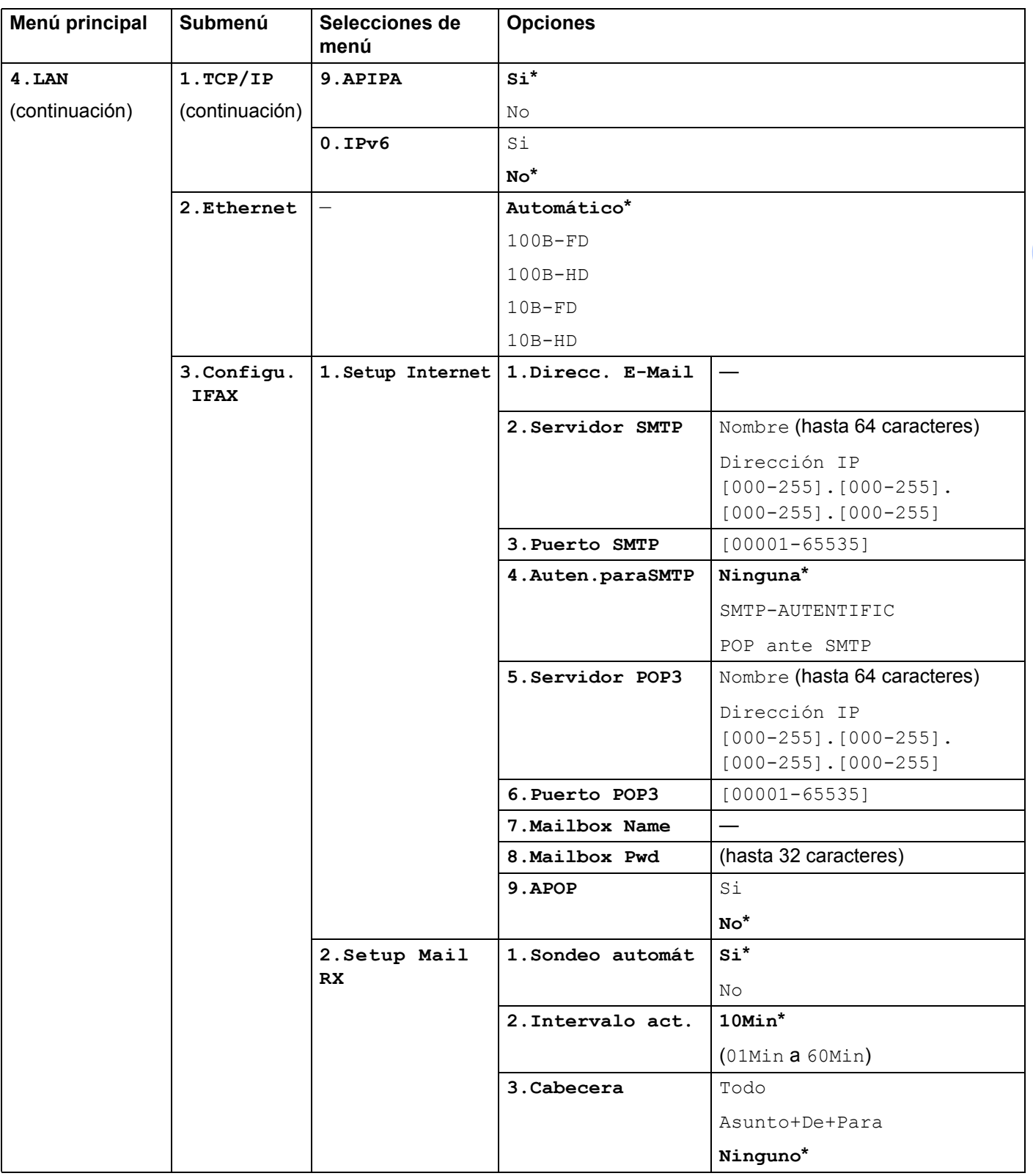

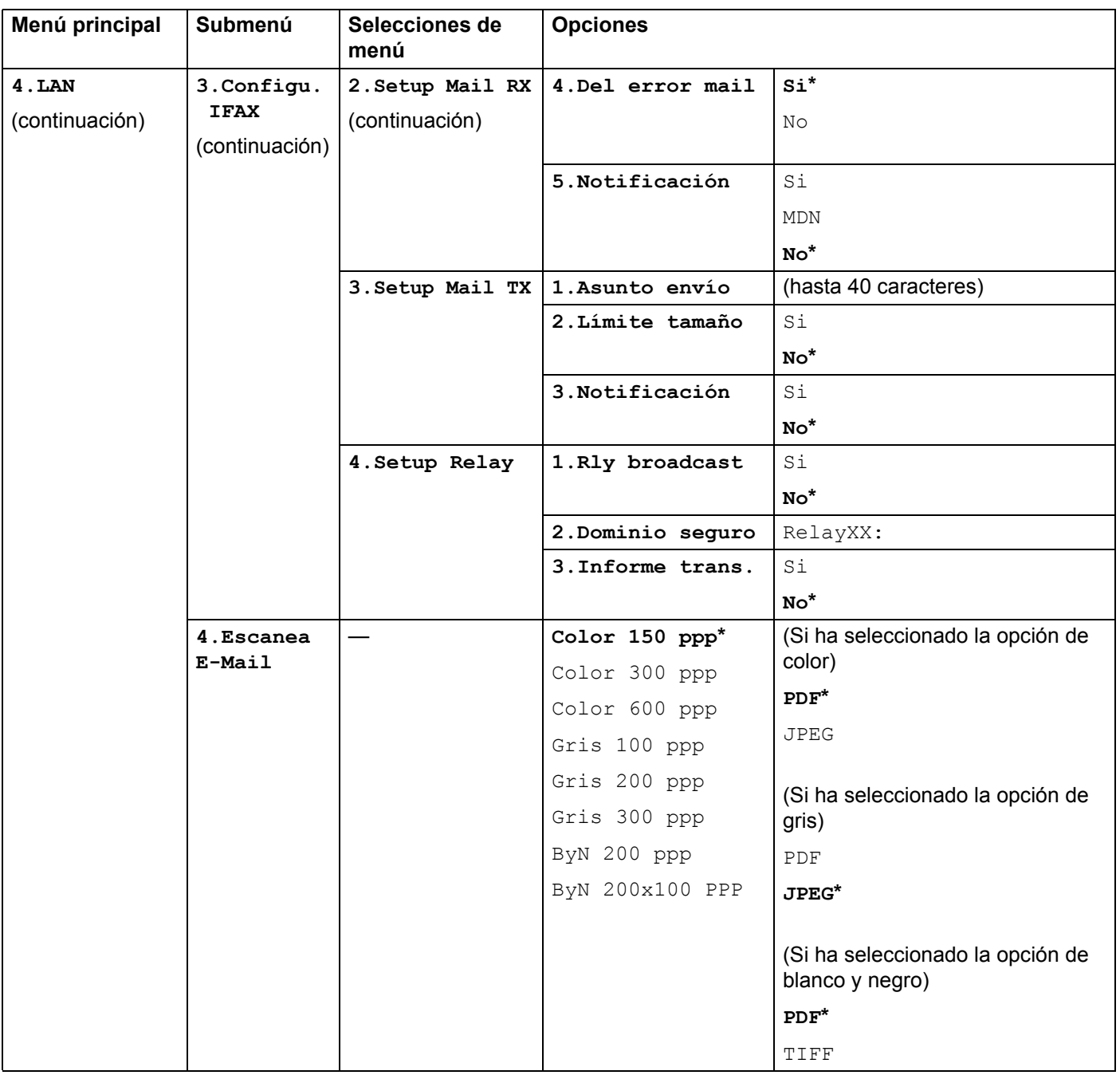

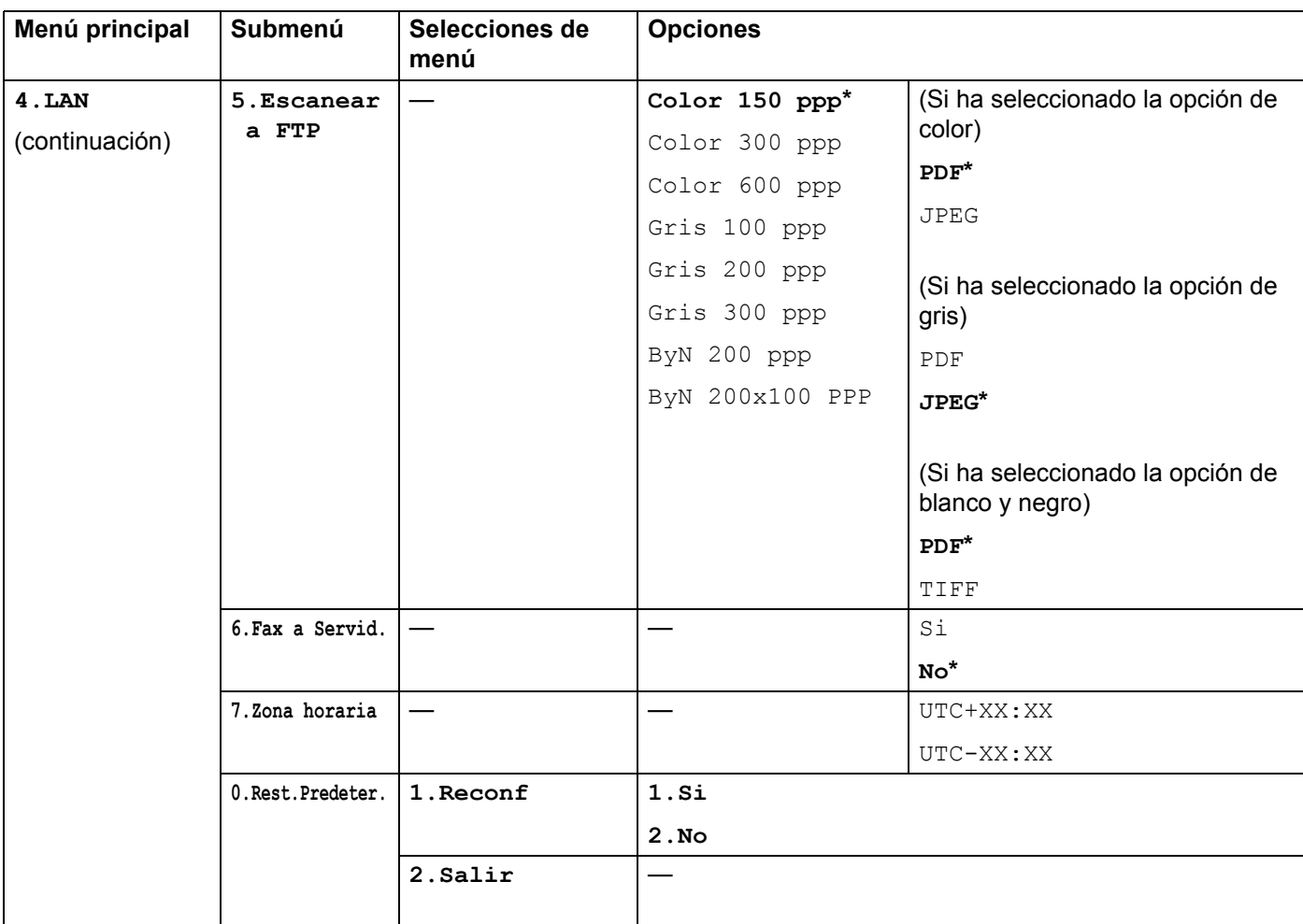

<span id="page-57-0"></span>Tras conectarse a la red, el equipo automáticamente establecerá la dirección IP y la máscara de subred con los valores adecuados para su red.

**A**

# <span id="page-58-0"></span>**MFC-7840W <sup>A</sup>**

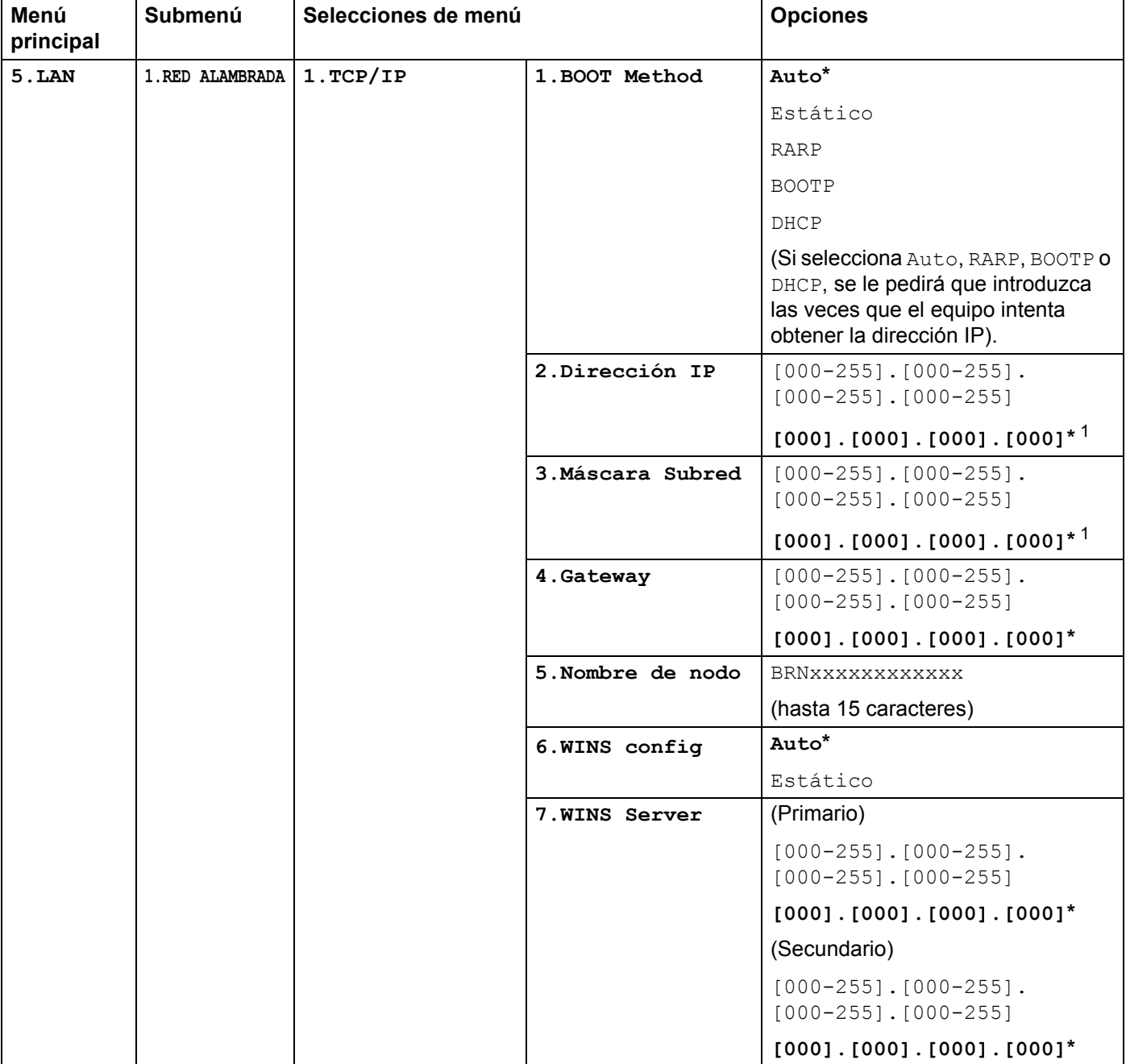

La configuración predeterminada de fábrica se muestra en negrita con un asterisco.

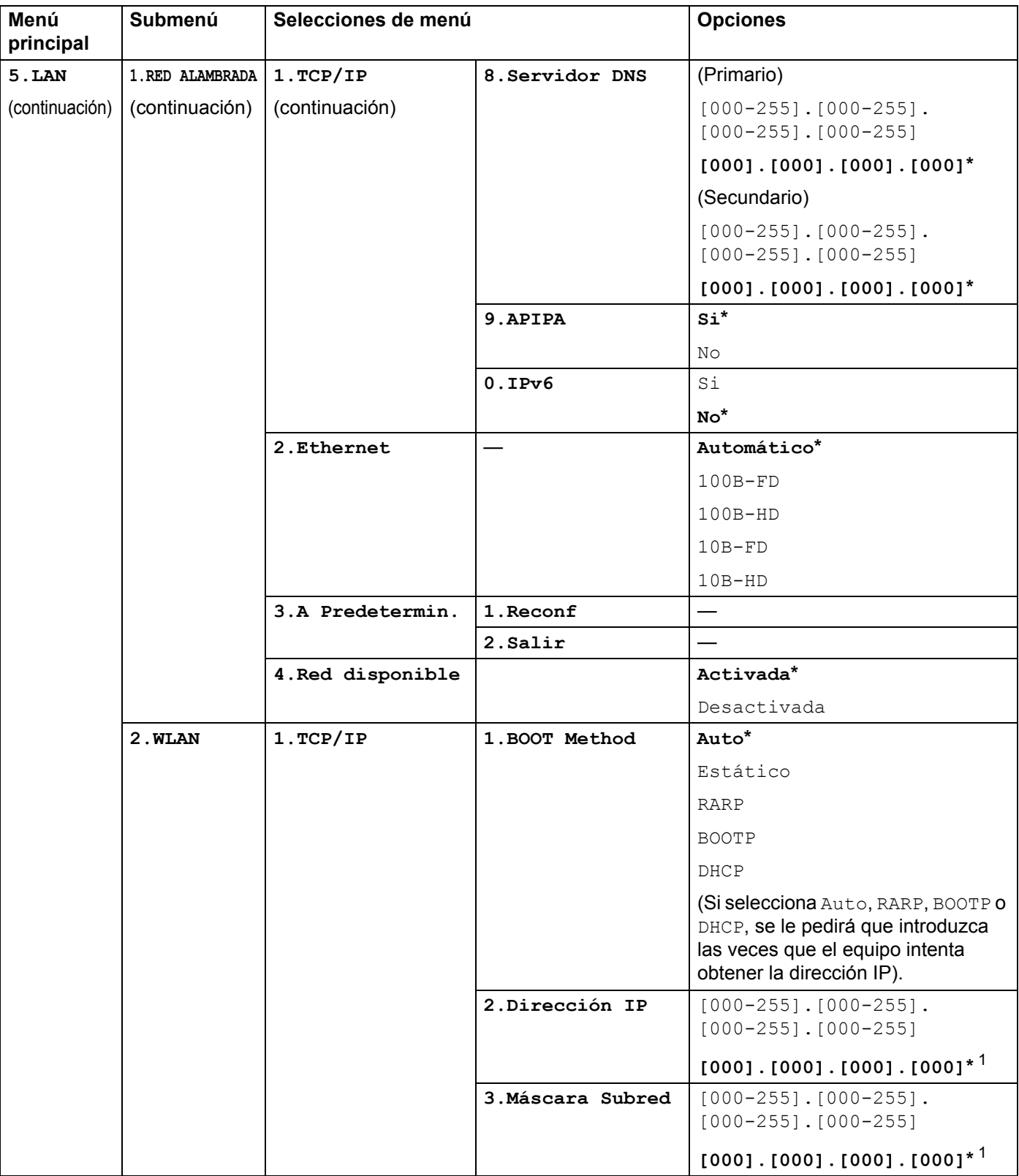

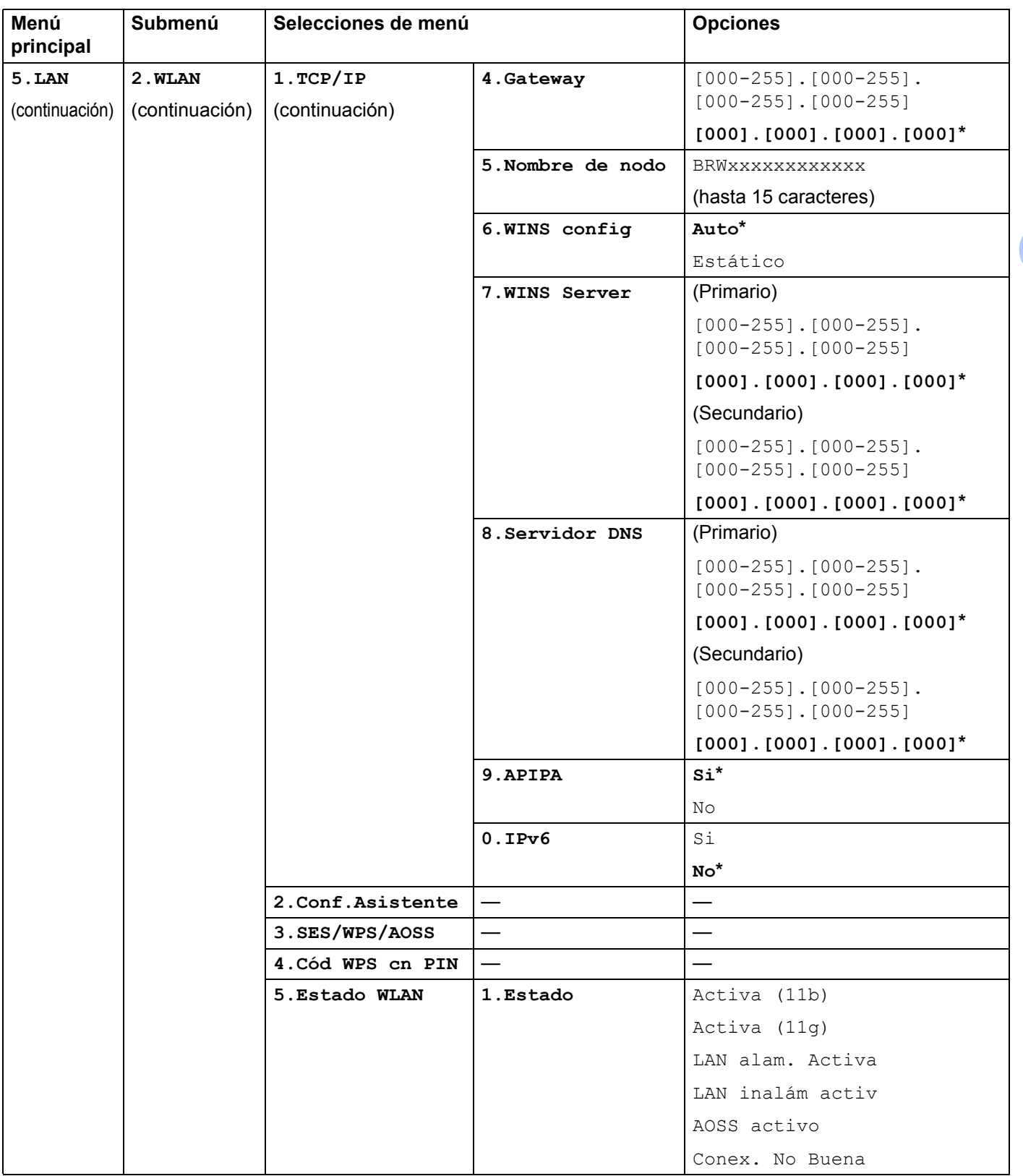

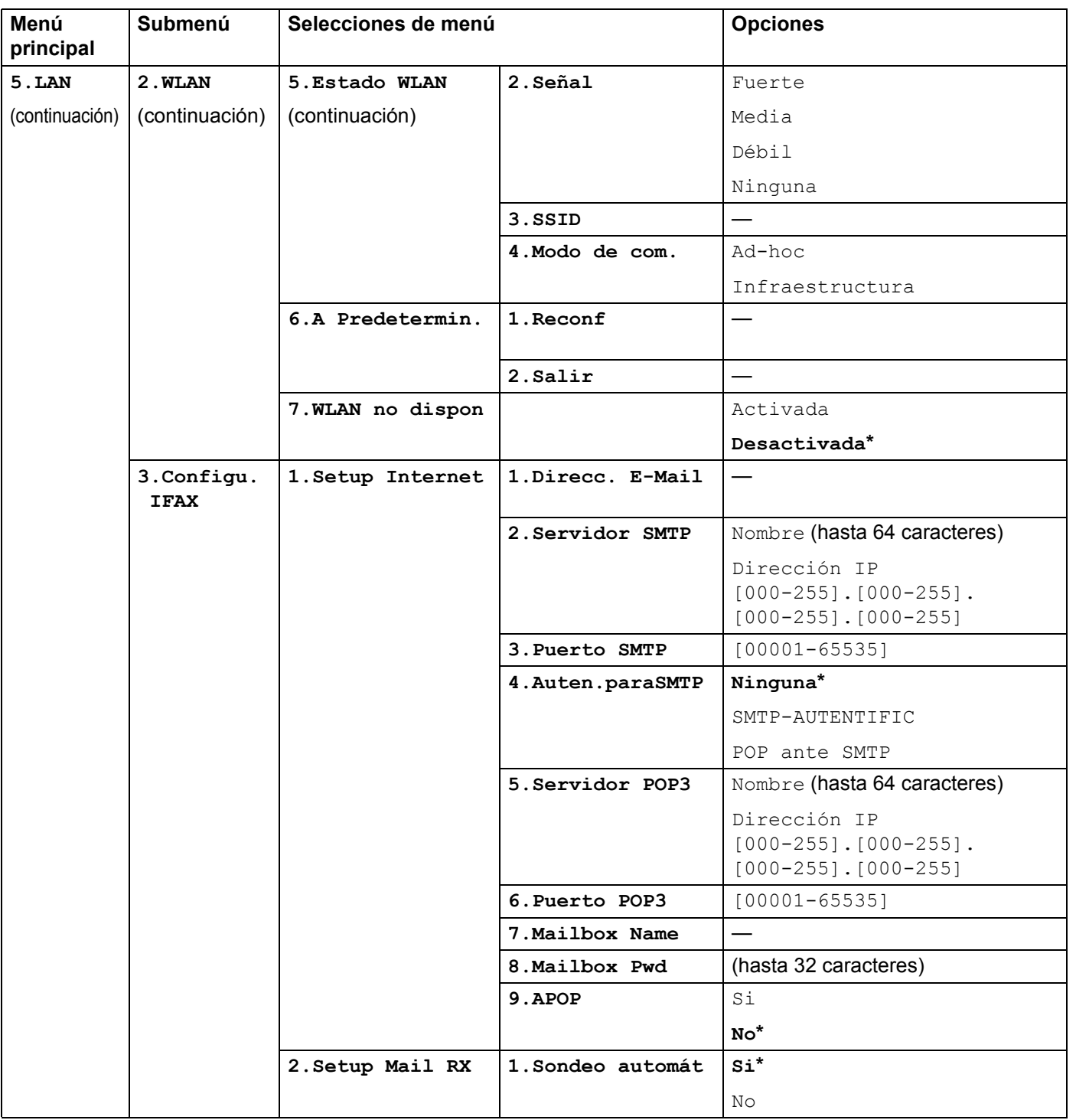

**55**

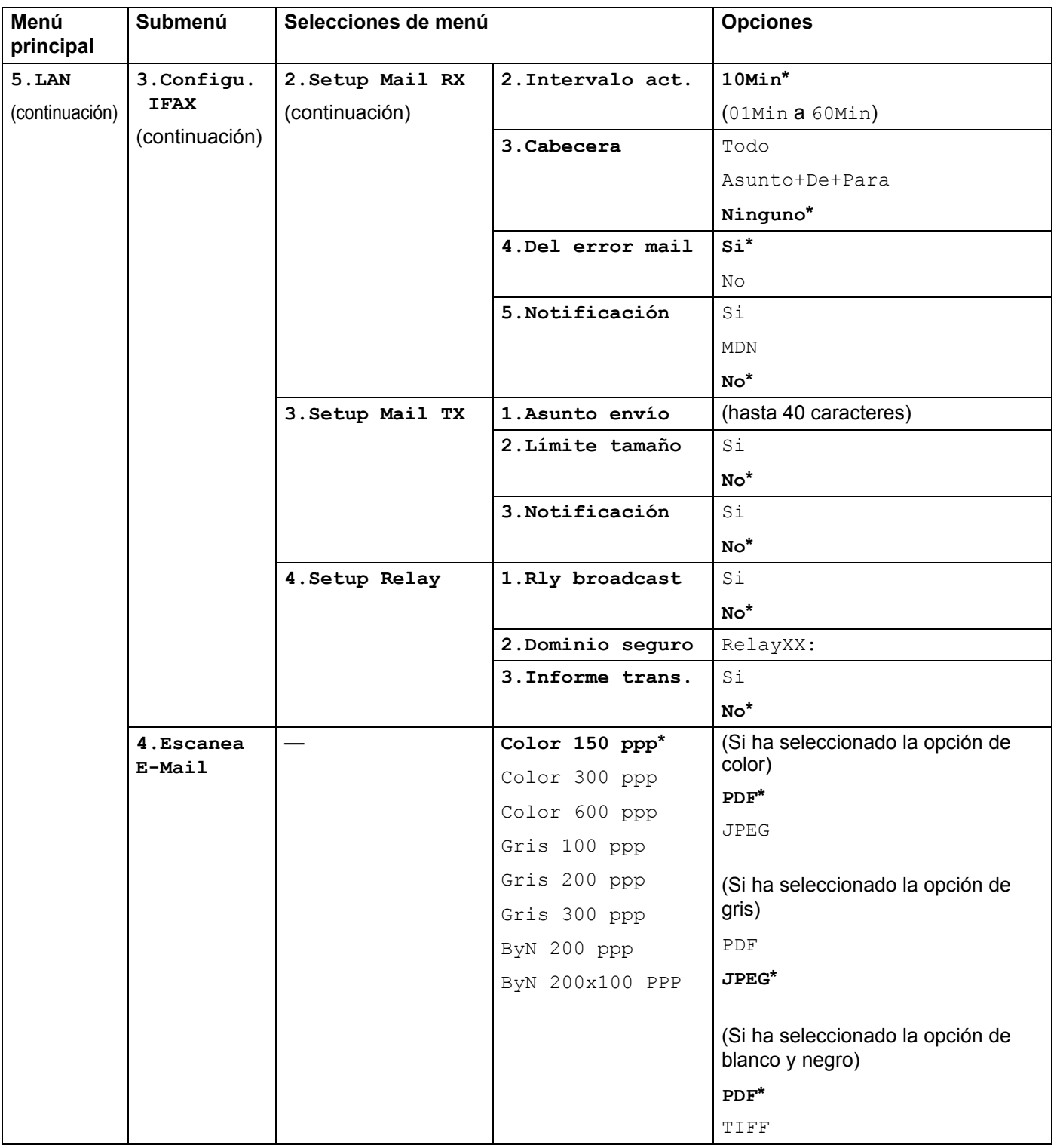

**A**

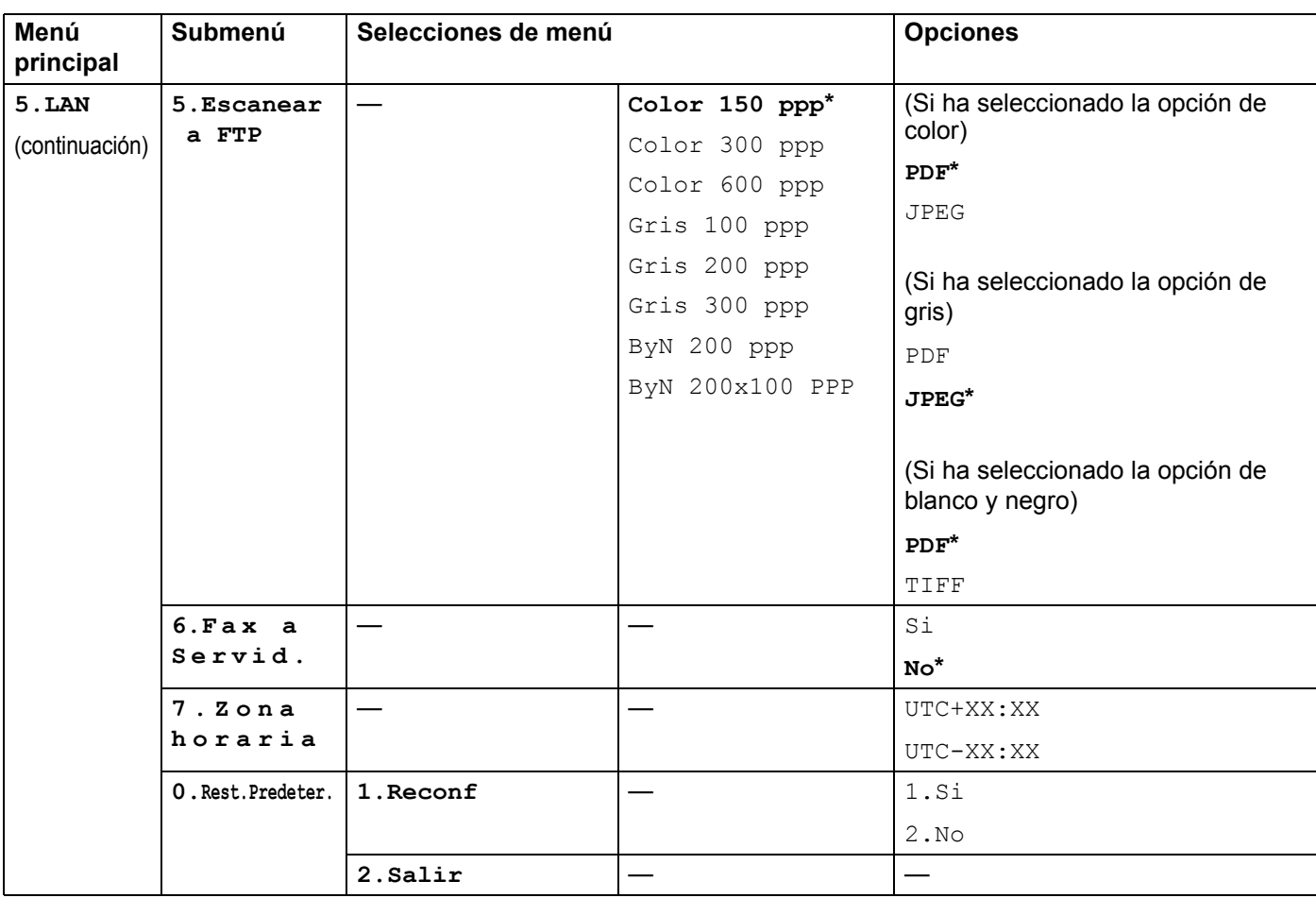

<sup>1</sup> Tras conectarse a la red, el equipo automáticamente establecerá la dirección IP y la máscara de subred con los valores adecuados para su red.

**A**

# <span id="page-64-0"></span>**Introducción de texto**

Cuando esté configurando ciertas selecciones de menús, como la dirección de correo electrónico, es posible que tenga que introducir caracteres de texto. Las teclas de marcación rápida tienen letras impresas. Las teclas:  $0, \#$  y  $*$  no tienen letras impresas porque se utilizan para caracteres especiales.

Pulse la tecla de marcación rápida apropiada el número correcto de veces para poder acceder a los siguientes caracteres:

Para configurar una dirección de correo electrónico, las opciones del menú  $Scan to FTP Y$ las opciones del menú Configu. IFAX

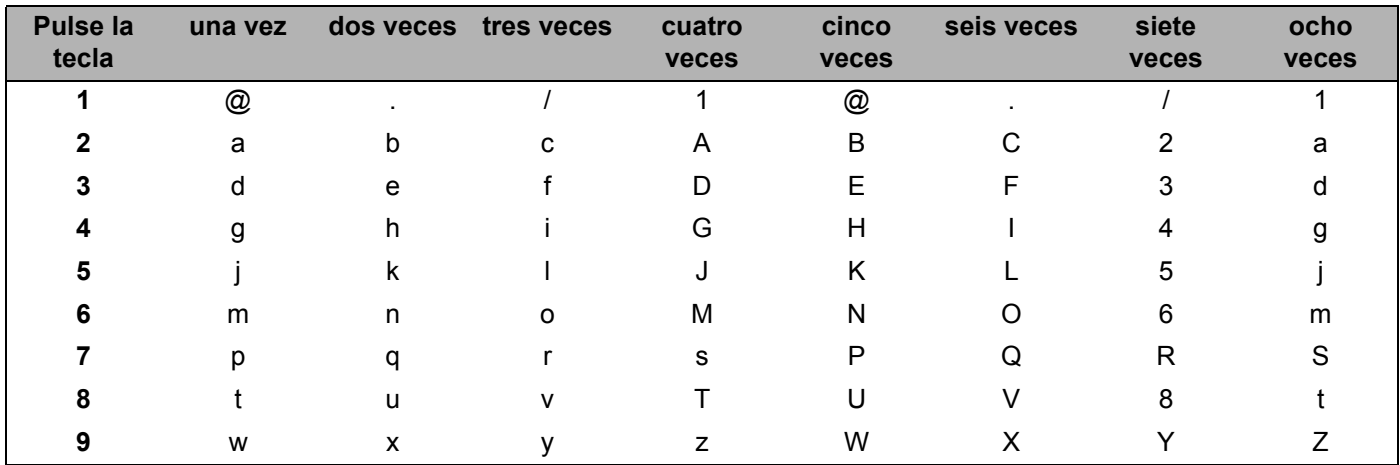

■ Para configurar otras selecciones de menú

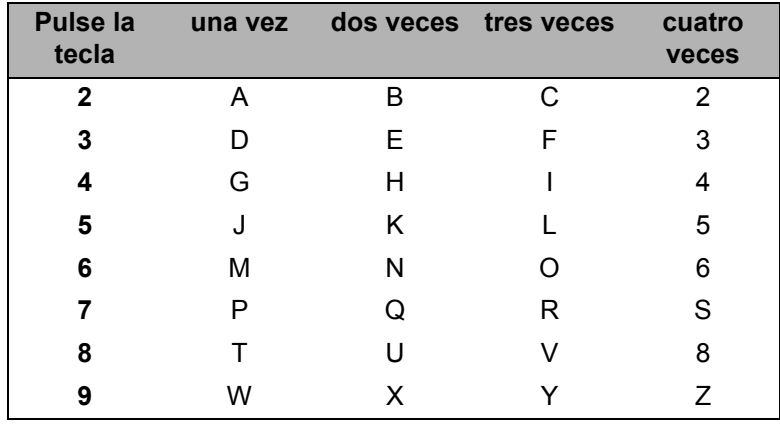

#### **Para insertar espacios**

Para introducir un espacio en un número de fax, pulse ▶ una vez entre números. Para introducir un espacio en un nombre, pulse  $\blacktriangleright$  dos veces entre caracteres.

#### **Para realizar correcciones**

Si ha introducido una letra incorrectamente y desea cambiarla, pulse < para mover el cursor al carácter incorrecto y, a continuación, pulse **Clear/Back**.

#### **Para repetir letras**

Para introducir un carácter de la misma tecla que el carácter anterior, pulse  $\blacktriangleright$  para mover el cursor a la derecha antes de pulsar la tecla de nuevo.

#### <span id="page-65-0"></span>**Caracteres especiales y símbolos <sup>A</sup>**

Pulse \*, # o 0 y, a continuación, pulse ◀ o ▶ para situar el cursor en el carácter o símbolo que desee. Pulse **OK** para seleccionarlo. Los símbolos y caracteres que se muestran a continuación aparecerán dependiendo de su selección de menú.

Pulse  $*$  para (espacio) ! " # \$ % & ' ( )  $*$  + , - . / € Pulse **#** para : ; < = > ? @ [ ] ˆ \_ ¥ ~ ' | { } Pulse **0** para É À È Ê Î Ç Ë Ö 0

# lindice B

# <span id="page-66-0"></span> $\blacktriangle$

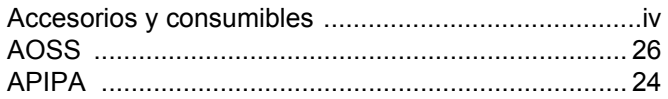

# $\mathbf B$

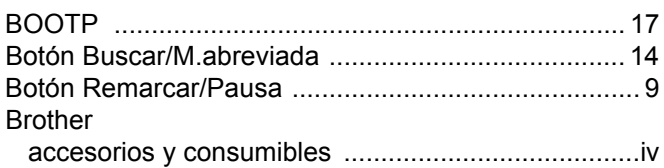

# $\mathbf D$

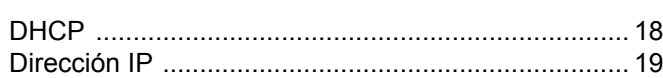

# F

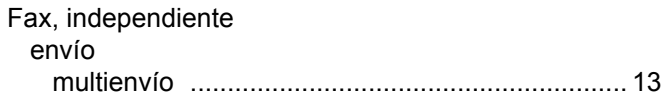

# G

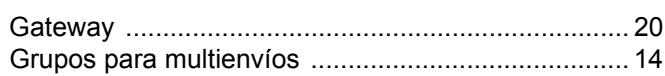

# T

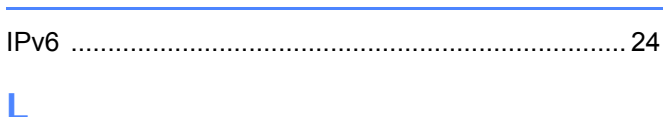

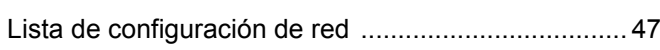

# LL.

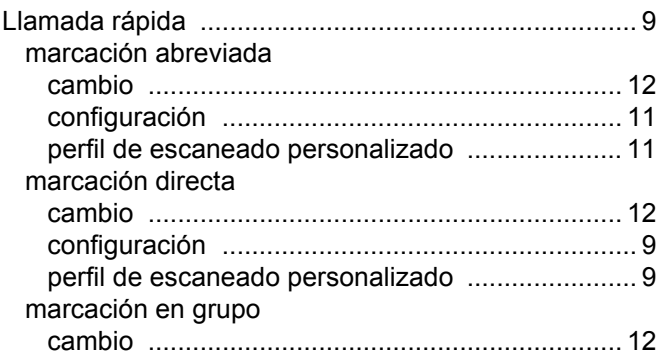

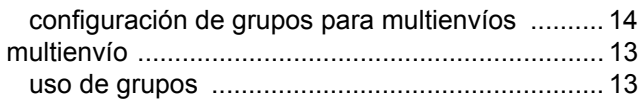

# M

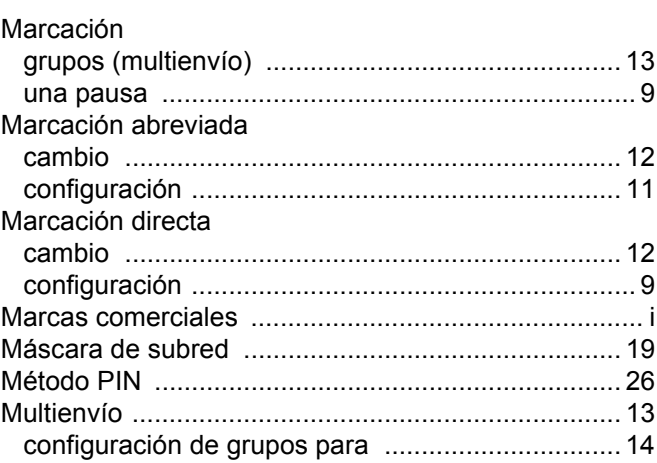

# N

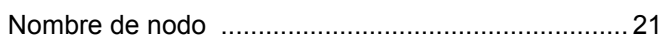

# P

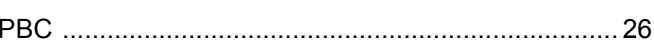

# $\mathsf{R}$

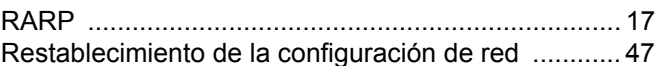

# **S**

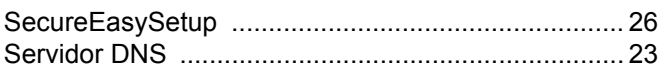

# $\mathsf T$

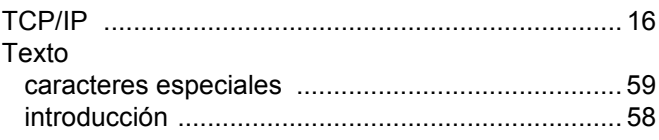

### $\mathbf v$

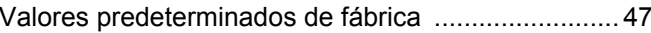

Índice

# W

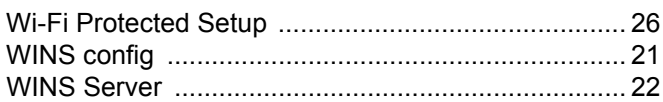

B